## TÁJÉKOZTATÓ AZ EGYÉNI JELENTKEZÉS MÓDJÁRÓL **A 6 ÉVFOLYAMOS KÉPZÉSRE JELENTKEZŐKNEK ÉS**

### **A KÜLFÖLDI INTÉZMÉNYBŐL JELENTKEZŐKNEK.**

**Az általános iskola 8. évfolyamába járóknak az általános iskolájuk készíti el a jelentkezést, rájuk ez a tájékoztató nem vonatkozik.**

A felület a

<https://kifir2.kir.hu/JellapKitolto/egyeni>

linken érhető el.

Kétféle módon használható:

[ügyfélkapun keresztül elektronikus beküldéssel](#page-25-0) (nem kell nyomtatni!!!!)

[ügyfélkapu nélkül hagyományos postai beküldéssel](#page-1-0)

**Hangsúlyozottan felhívjuk a figyelmüket, hogy a programot kizárólag egyfajta – ügyfélkapus (I.) VAGY ügyfélkapu nélküli (II.) – regisztrációval használják, a különböző regisztrációs felületek párhuzamos használata akadályozza a felvételi kérelmek feldolgozásának folyamatát.**

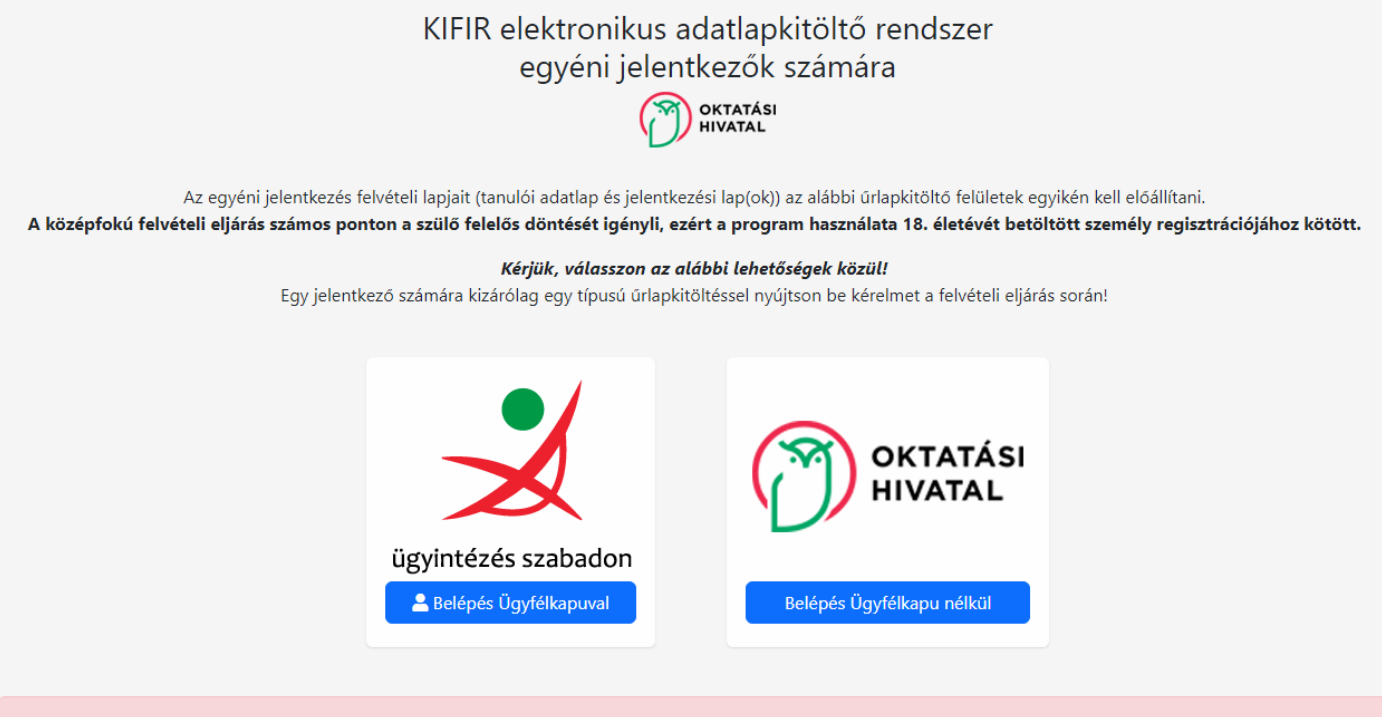

Figyelem! Az általános iskolák 8. évfolyamának tanulói számára a felvételi eljárással kapcsolatos adminisztrációt a tanuló általános iskolája intézi. Ez a program nem azonos a szülők számára készült ÁLTALÁNOS ISKOLAI ADATBEGYŰJTŐ ALKALMAZÁSSAL, amelynek eléréséről a tanuló általános iskolájától kérhetnek tájékoztatást.

## ÜGYFÉI KAPU NÉI KÜLI HASZNÁLAT

### A regisztrációt kell választani

25 kifir2.kir.hu/JellapKitolto/OHAuth

<span id="page-1-0"></span>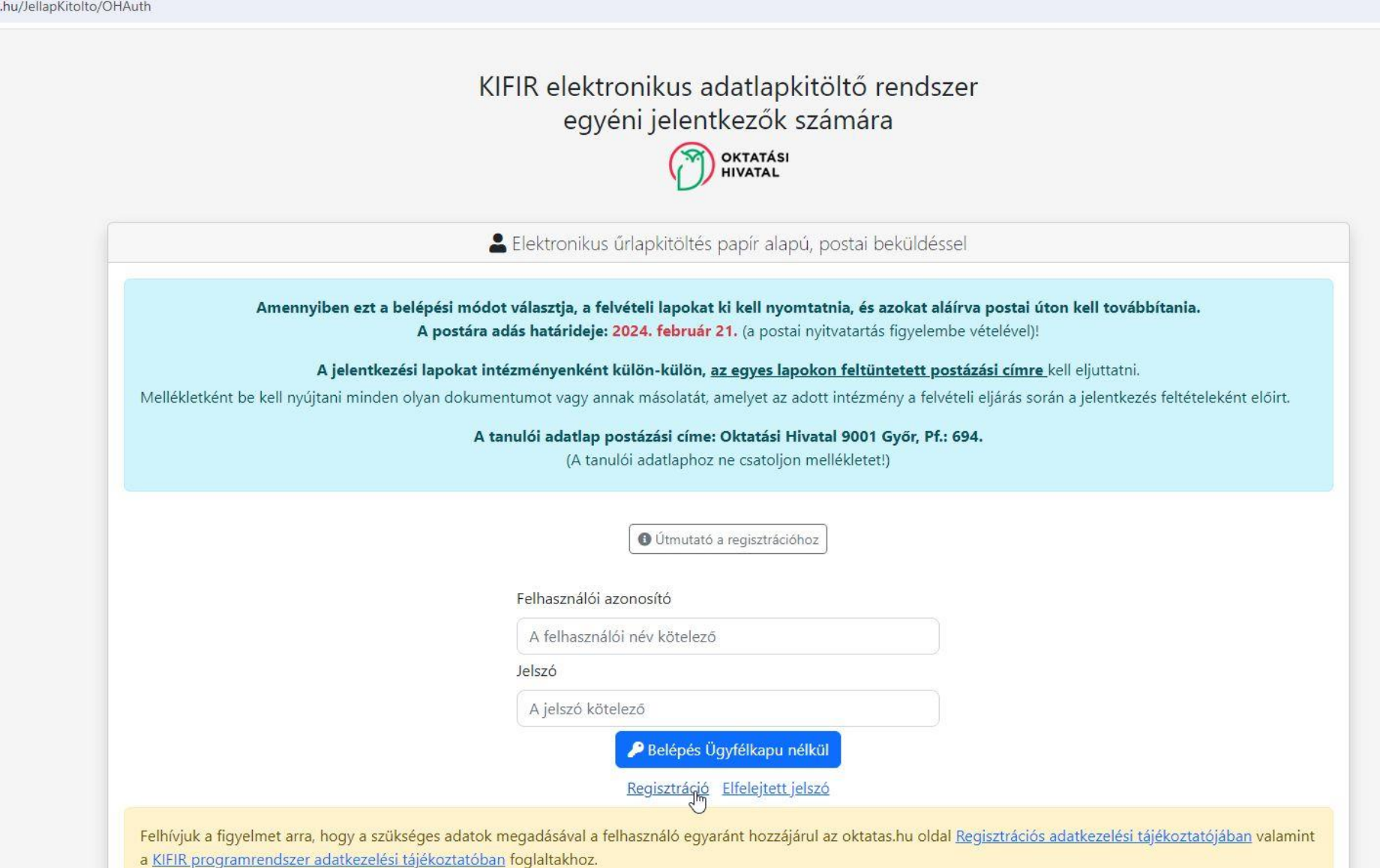

Meg kell adni az emailcímünket, egy felhasználónevet, és jelszót.

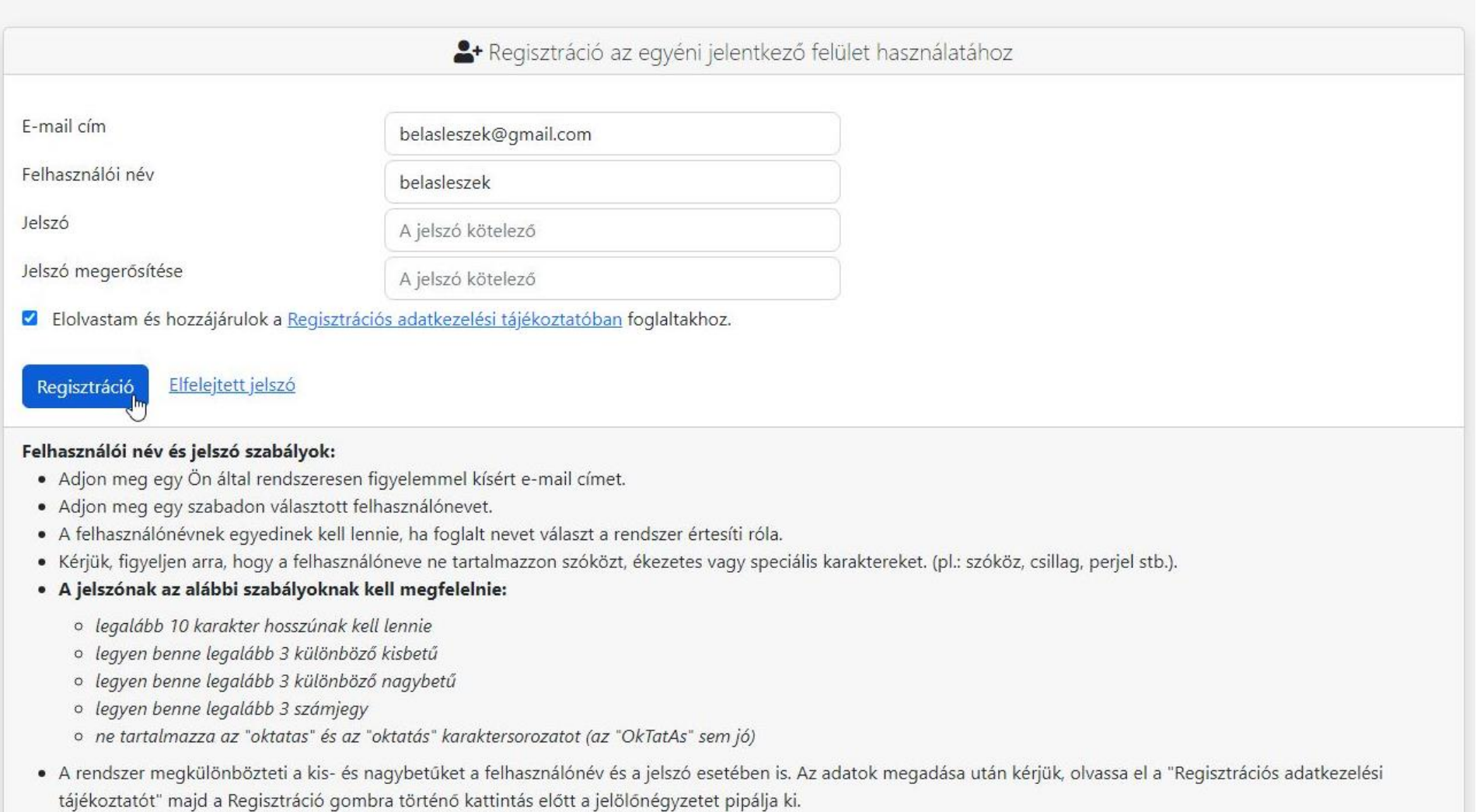

· A regisztráció visszaigazolását az Ön által megadott e-mail címen ellenőrizze (kérjük a levélszemét mappát is ellenőrizze).

Sikeres regisztráció után a program automatikusan visszalépteti a bejelentkezéshez. Ezt követően a regisztráció során megadott felhasználói névvel és jelszóval lépjen be az egyéni jelentkezési felület használatához.

A rendszer küld egy visszaigazoló emailt, a korábban megadott emailcímünkre. Ha nem érkezik meg rövid időn belül, akkor a levélszemét, SPAM … mappákat is meg kell nézni.

### Oktatas.hu regisztráció - KIFIR egyéni jelentkezési felület

 $\overline{0}$ Az üzenet nagyon fontosként lett elküldve.

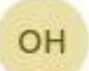

Oktatási Hivatal <noreply@kozuk.educatio.hu>

Tisztelt Felhasználó! Köszönjük, hogy regisztrált az oktatas.hu portálon! Az ön felhasználóneve: belasleszek Az egyéni felületre való belépéshez kattintson a linkre.

A linkre kattintva a bejelentkező felületre jutunk, ahol be kell írni a regisztrációkor megadott felhasználónevet és jelszót.

Elsőként el kell fogadnunk a nyilatkozatokat

## KIFIR elektronikus adatlapkitöltő rendszer egyéni jelentkezők számára

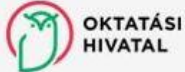

Adatvédelmi nyilatkozat

### Adatvédelmi nyilatkozat

Z Kijelentem, hogy a kezelt adatok körét, az adatkezelés feltételeit, továbbá a jogorvoslati lehetőségeket részletesen tárgyaló Adatvédelmi tájékoztató tartalmát a középfokú felvételi dokumentum benyújtását megelőzően megismertem és az abban foglaltakat tudomásul vettem. Büntetőjogi felelősségem tudatában kijelentem, hogy a rendszerben általam rögzítésre kerülő gyermek adatainak kezelésére jogosult vagyok.

### Aláírási szabályok nyilatkozat

Z Nyilatkozom, hogy a felvételi lapok aláírásával kapcsolatos szabályokat megismertem és tudomásul vettem. Büntetőjogi felelősségem tudatában kijelentem, hogy a felvételi lapok aláírására jogosult vagyok.

Tudomásul veszem és elfogadom

**B** Elfogadom

A tájékoztatók a kiemelt szövegrészre történő kattintással érhetők el.

Felhívjuk a figyelmet arra, hogy amennyiben a szülők a gyermek iskolájának, életpályájának megválasztása tekintetében nem tudnak megegyezni, úgy az Oktatási Hivatal a jelentkező egyetlen tanulói adatlapját sem dolgozhatja fel, a felvételi végeredmény megállapítására nem kerül sor. A szülők közötti vita eldöntése a gyámhatóság hatáskörébe tartozik, az Oktatási Hivatal ezekben az ügyekben döntést nem hozhat.

A különélő szülők a gyermek sorsát érintő lényeges kérdésekben közösen gyakorolják jogaikat akkor is, ha a szülői felügyeletet a szülők megállapodása vagy a bíróság döntése alapján az egyik szülő gyakorolja, kivéve, ha a gyermekétől különélő szülő felügyeleti jogát a bíróság e tekintetben korlátozta vagy megvonta.

### A tanuló hozzáadása gombra kell kattintanunk

**OKTATÁSI** KIFIR elektronikus adatlapkitöltő rendszer - egyéni jelentkezők számára

<mark>谷</mark> Rögzített tanulók **⊙** Súgó

### Rögzített tanulók

Felhívjuk a figyelmüket, hogy felvételi lapokat ki kell nyomtatni és azokat aláírva postai úton kell továbbítani célszerűen könyvelt postai küldeményként!

A postára adás határideje: 2024. február 21. (a postai nyitvatartás figyelembe vételével)!

A jelentkezési lapokat intézményenként külön-külön, az egyes lapokon feltüntetett postázási címre kell eljuttatni. A tanulói adatlap postázási címe: Oktatási Hivatal 9001 Győr, Pf.: 694.

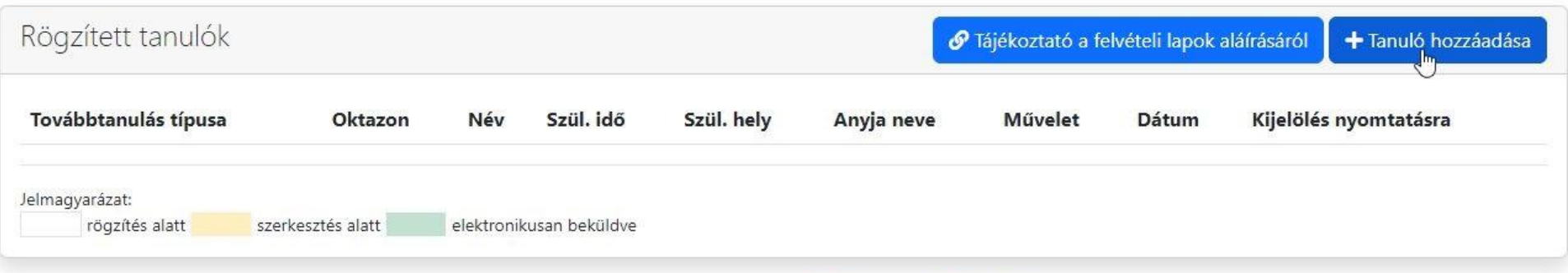

KIFIR @ 2024 - Oktatási Hivatal - Akadálymentesítési nyilatkozat

Meg kell adnunk a tanuló adatait, valamint, hogy melyik képzés típusra jelentkezik:

a 6. osztályba járóknak a 6 évfolyamos gimnáziumba jelentkezést

a 8. osztályba járók a 9. évfolyamra jelentkezést (csak külföldön tanulóknak szükséges így jelentkezni)

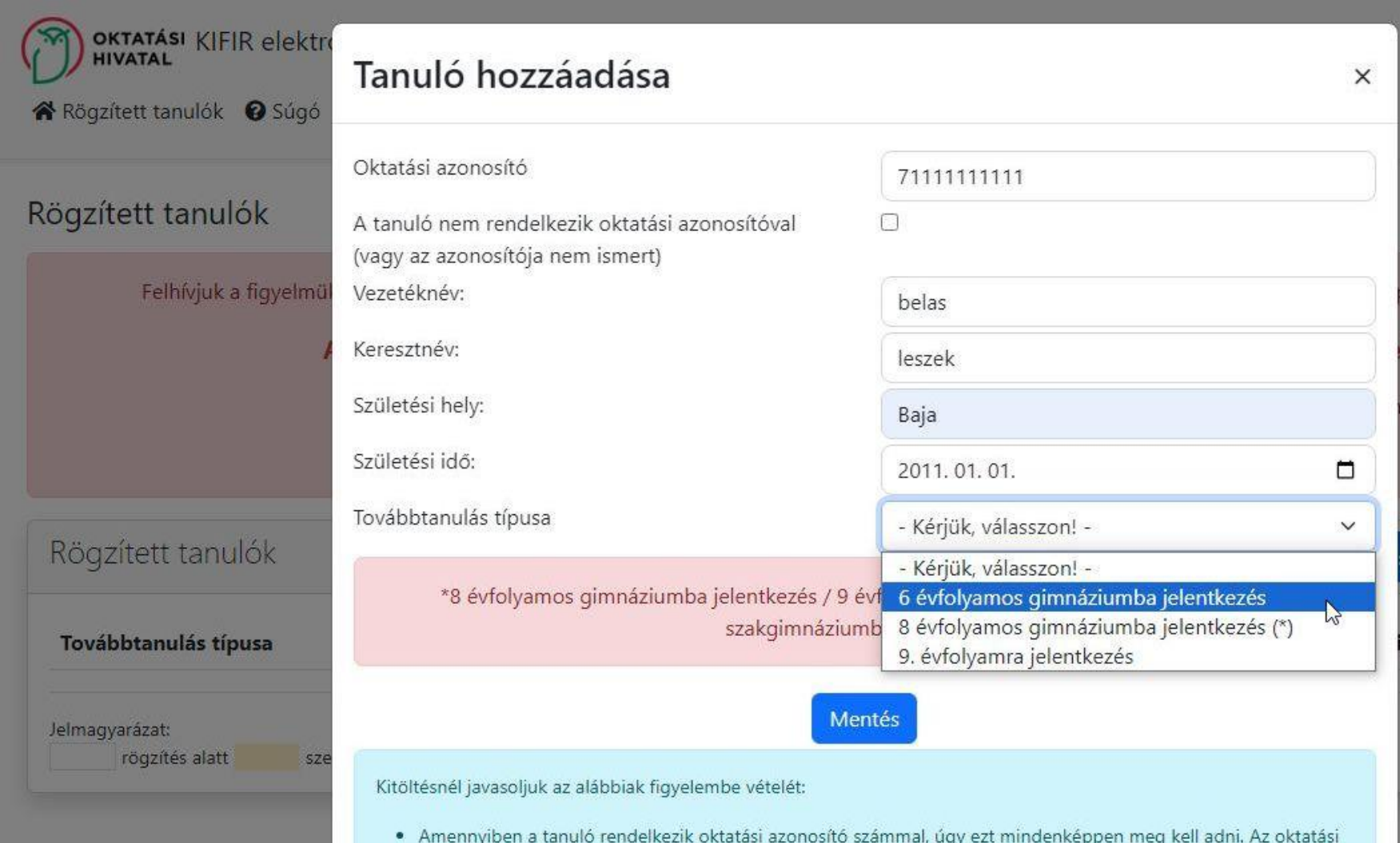

azonosító szerepel a tanuló diákigazolványán (tizenegy számjegyből álló, 7-tel kezdődő szám). Amennyiben nem áll rendelkezésre a diákigazolvány, úgy a nemzeti köznevelésről szóló törvény végrehajtásáról szóló 229/2012. (VIII. 28.) Korm. rendelet 14. § (4) bekezdése szerint kérhető tájékoztatás az oktatási azonosítóról attól az intézménytől, amely intézményben a tanulók jogviszonya (akár magántanulói, akár szünetelő státuszú the state of the state of the state of the state of the state of the state of the state of the state of the state of

Jelenlegi iskolájának adatait kell megadni.

Ha be tudja írni az iskola OM kódját, akkor a rendszer a többi adatot automatikusan kitölti.

https://www.oktatas.hu/hivatali ugyek/kir intezmenykereso linken megkeresheti az OM kódot, vagy iskolájának weboldalán is tájékozódhat.

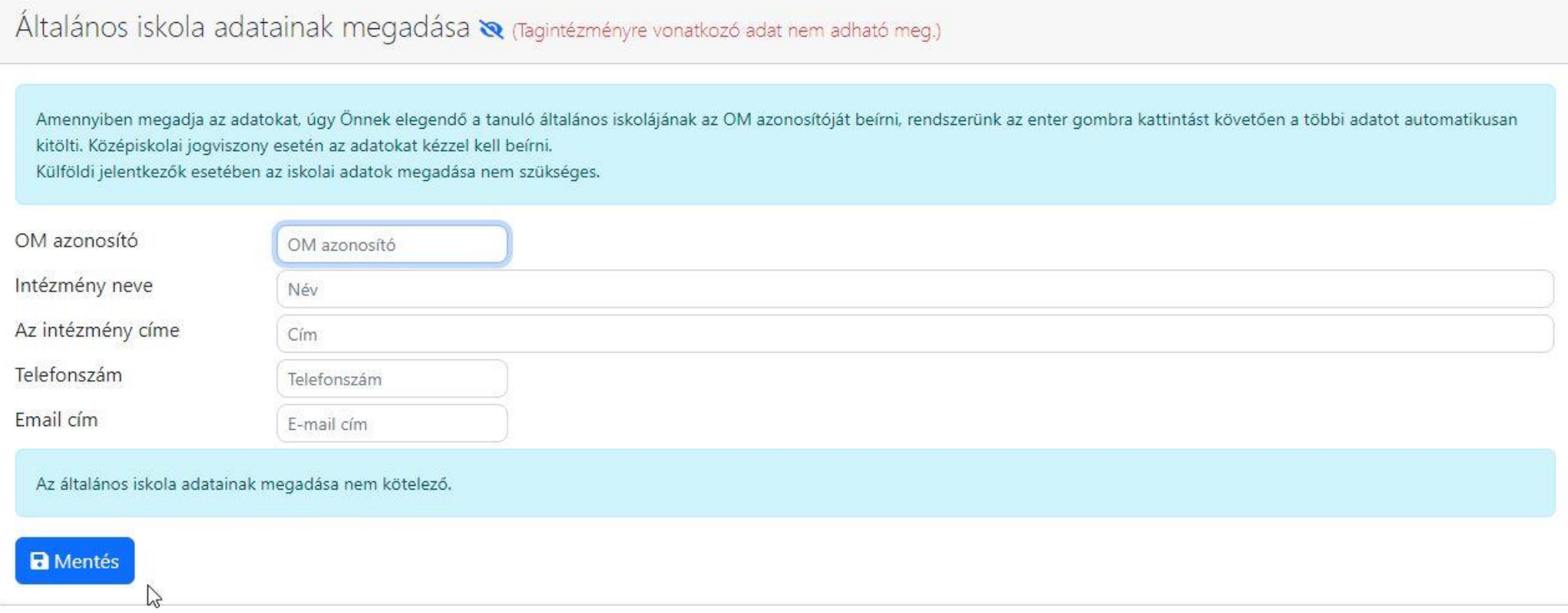

### A személyes és értesítési adatait kell megadni.

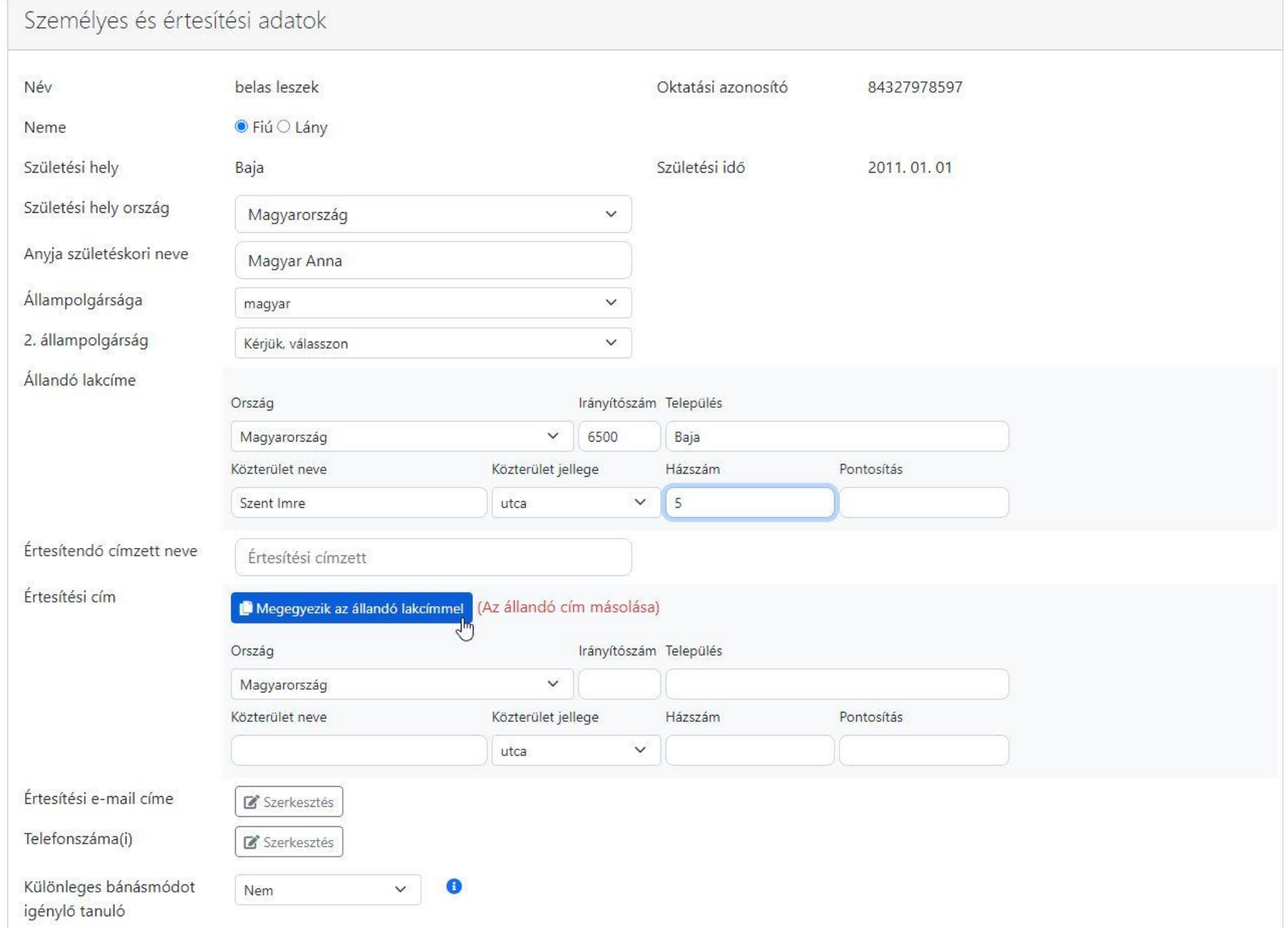

Ha az értesítést a lakcímére kéri a *megegyezik az állandó lakcímmel* gombra kattintva a rendszer az adatokat automatikusan átviszi.

Az értesítési emailcímet, és telefonszámot feltétlenül meg kell adni a szerkesztés gombra kattintva!

A felvételi eljárás során felmerülő esetleges kérdések esetén az iskola ezen keresztül próbálja elérni Önöket.

Nagyon figyelni kell az adatok pontos, karakterhelyes beírására!

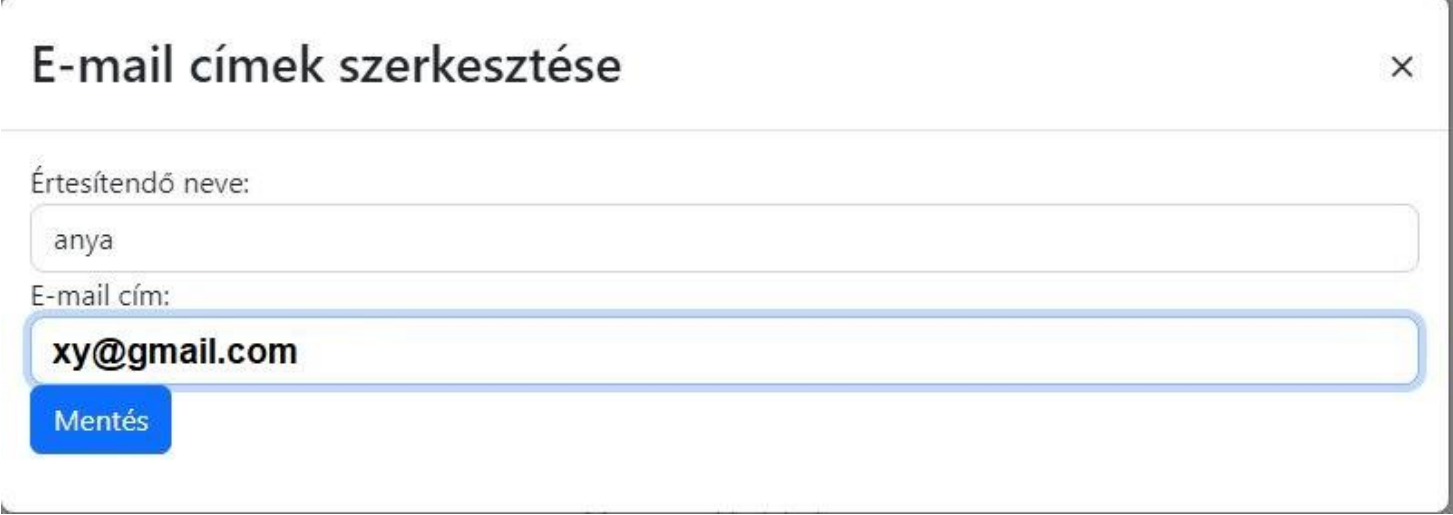

## Telefonszámok szerkesztése

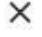

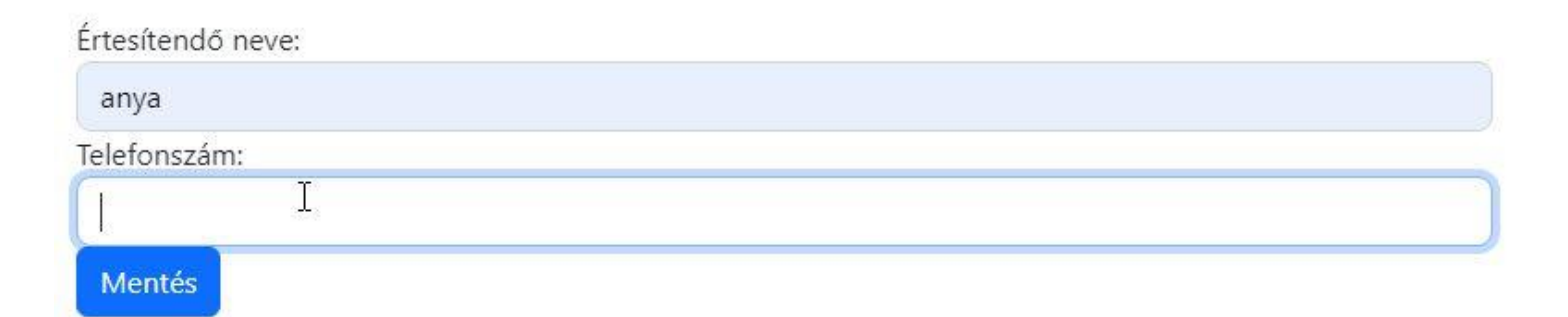

Annak, aki a központi írásbelit a Bajai III. Béla Gimnáziumban írta meg, az eredményét iskolánk rögzítette az elektronikus rendszerbe. Így azt nem kell megadni: válaszuk nem, majd kattintsunk a mentés gombra.

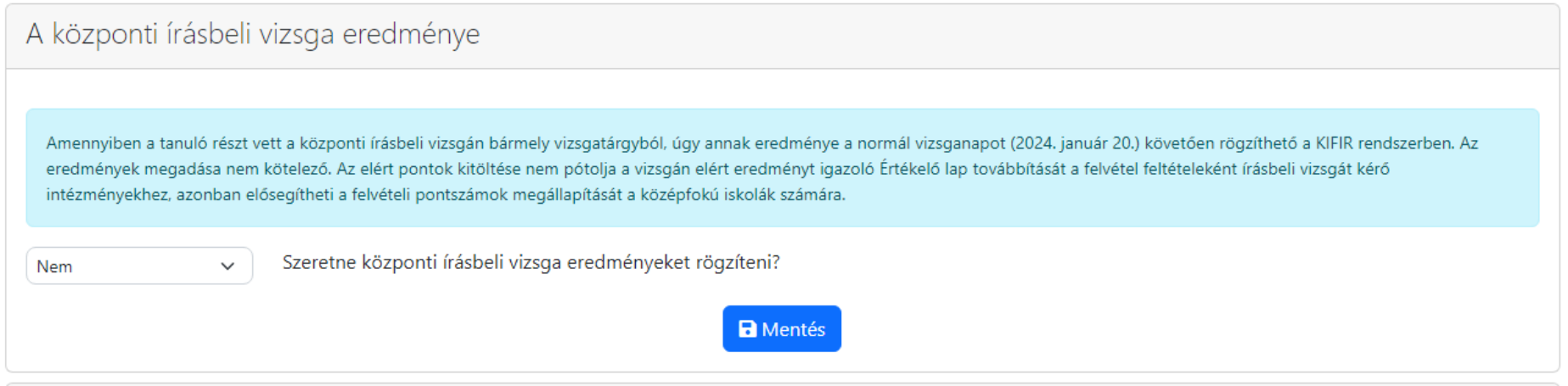

### Meg kell adni az 5. év végi és a 6. félévi eredményeket

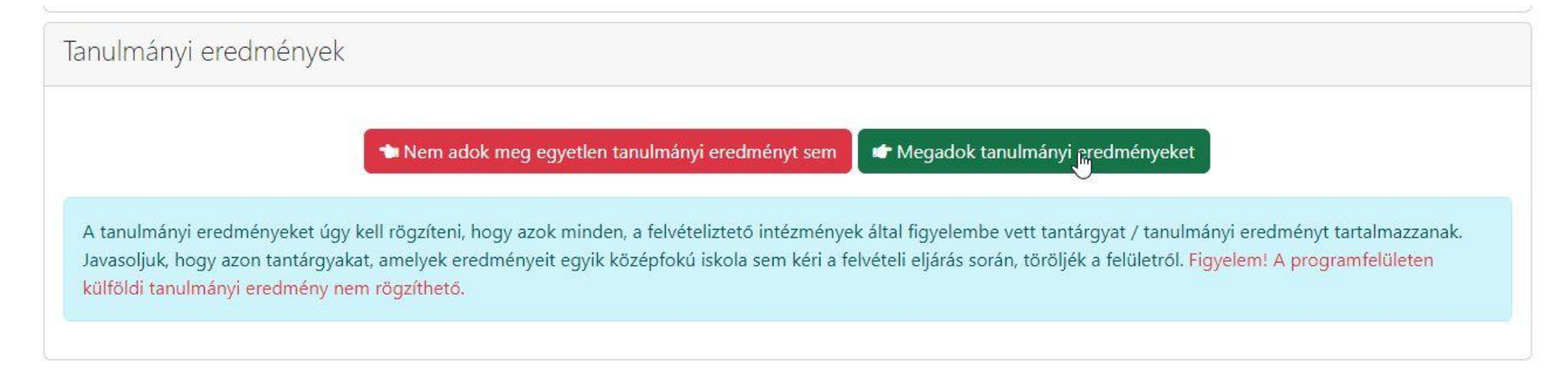

A magyar irodalom, magyar nyelv, matematika, történelem társadalmi és állampolgári ismeretek megadása kötelező.

### Tanulmányi eredmények 3. évfolyam 4. évfolyam 6. évfolyam **Tantárgy** 5. évfolyam magyar irodalom 5 5 magyar nyelv 5 5 matematika 5 5 történelem, társadalmi és állampolgári ismeretek  $5$ 5 □ Szöveges értékelés megadása Egyéb tanulmányi eredmény (tantárgy) hozzáadásához lépjen tovább a "Tanulmányi eredmények mentése" gombra kattintva. **a** Tanulmányi eredmények mentése A tanulmányi eredményeket úgy kell rögzíteni, hogy azok minden, a felvételiztető intézmények által figyelembe vett tantárgyat / tanulmányi eredményt tartalmazzanak. Javasoljuk, hogy azon tantárgyakat, amelyek eredményeit egyik középfokú iskola sem kéri a felvételi eljárás során, töröljék a felületről. Figyelem! A programfelületen külföldi tanulmányi eredmény nem rögzíthető.

### A tanulmányi eredmények mentése után az egyéb tanulmányi eredmény (tantárgy) kiválasztására kell kattintani.

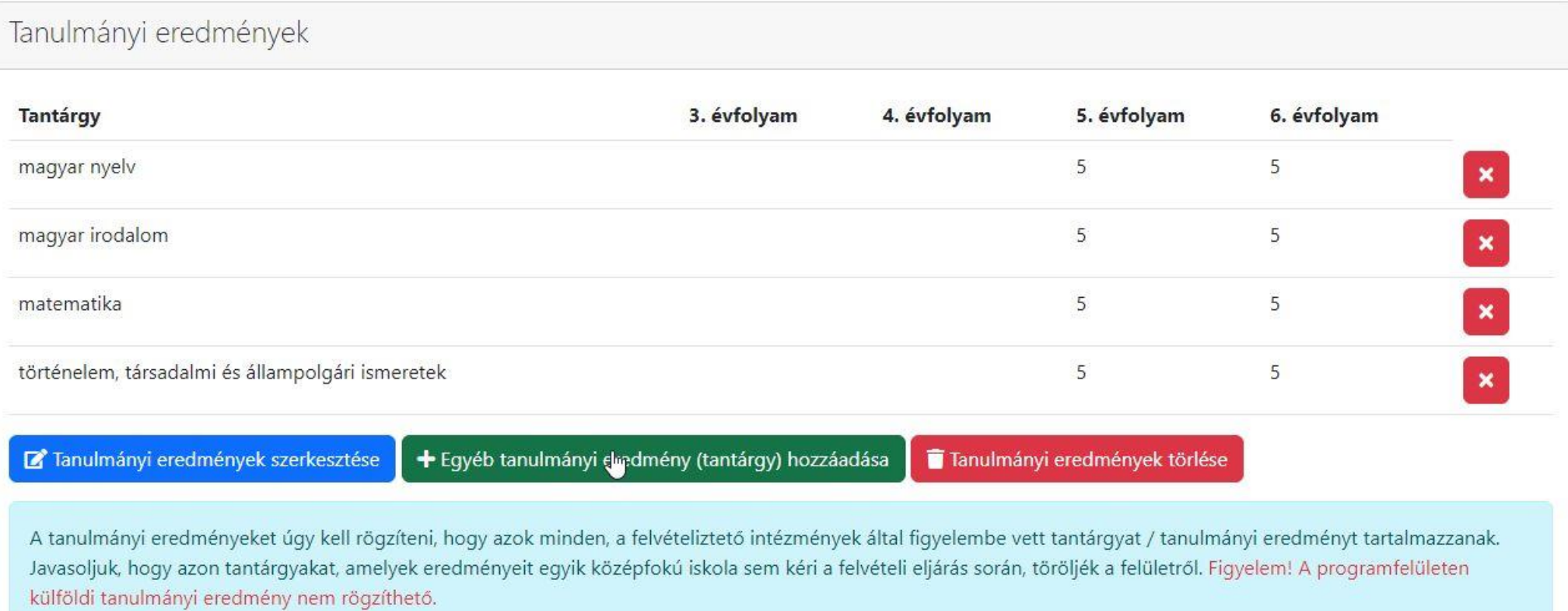

vizsgan barmely vizsgatargybol, ugy annak eredmenye a normal vizsganapot (2024. januar 20.) követően rogzi eredmények megadása nem kötel li vizsgát kérő intézményekhez, azonban elősegi Egyéb tanulmányi eredmény (tantárgy) hozzáadása  $\times$ - Kérjük válasszon -Sz Tantárgy 5. 6.  $3.$  $\overline{4}$ . évfolyam évfolyam évfolyam évfolyam 5 5  $\omega_{\rm{m}}$ Tanulmányi eredménye i.<br>Geboort ábrázolás-alakítás állampolgári ismeretek évfolyam Tantárgy angol célnyelvi civilizáció angol nyelv magyar nyelv 5 angol nyelv és irodalom bibliaismeret magyar irodalom biológia 5  $5<sup>5</sup>$  $\pmb{\times}$ biológia - egészségtan biológia angol nyelven matematika  $\overline{5}$  $5<sup>5</sup>$ biológia német nyelven célnyelvi civilizáció történelem, társadalmi és állampol 5 cigány népismeret  $5<sup>1</sup>$  $\mathbf{x}$ cigány/beás nyelv családi életre nevelés digitális kultúra Tanulmányi eredmények szerke Tanulmányi eredmények törlése hozzáadása digitális kultúra angolul dráma A tanulmányi eredményeket úgy zmények által figyelembe vett tantárgyat / tanulmányi eredményt tartalmazzanak. dráma és színház Javasoljuk, hogy azon tantárgyak: dráma és tánc « kéri a felvételi eljárás során, töröljék a felületről. Figyelem! A programfelületen külföldi tanulmányi eredmény nem rögzíthető.

A legördülő menüből a nyelvet: angol, német kell kiválasztani, és beírni az eredményeket.

Majd a mentésre kattintani.

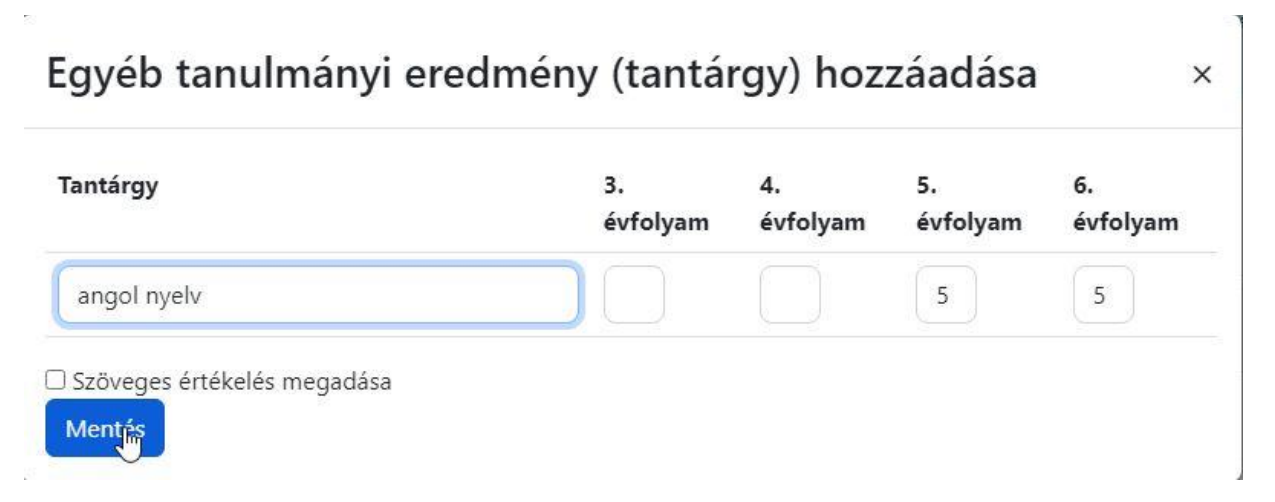

Külföldi tanulók esetén a 9. évfolyamos 4 osztályos képzésre jelentkezéshez a 7. év végi és a 8. félévi eredmények szükségesek és a fentiek mellett a következő tantárgyak megadása is kell: földrajz, fizika, kémia, biológia, informatika.

A továbbtanulási adatok menüben az új jelentkezési adatok gombra kell kattintani.

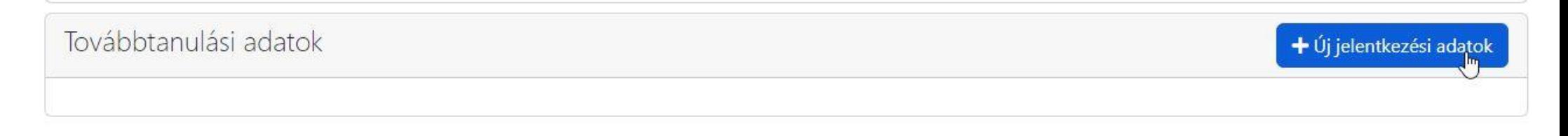

Az OM azonosító soron elég beírni az iskolánk kódját: 027938. Amit ELŐSZÖR ír be, az lesz az 1. helyen.

Majd a keresésre kattintani.

### Továbbtanulásra jelölt tanulmányi területek megadása ×

Amennyiben már tudják, hogy melyik intézményt szeretnék megjelölni, úgy a legpontosabb találati eredmény elérése érdekében javasoljuk, hogy a választott intézmény OM azonosítójának megadását követően - egyéb szűrőfeltételek beállítása nélkül - a keresés gombra kattintva végezzék a keresést. (Az intézmény OM azonosítója 6 számjegyű vagy bizonyos szakképző intézmények esetén 6/3 számjegyű kód lehet.)

Vármegye

Város:

Képzéstípus:

Ágazat/tanulmányi terület:

Szakma/kimenet:

OM azonosító

Intézmény neve:

Rangsolorás feltétele:

Sajátos nevelési igényű tanulók fogadása:

Tanulmányi terület szövegének egy részlete:

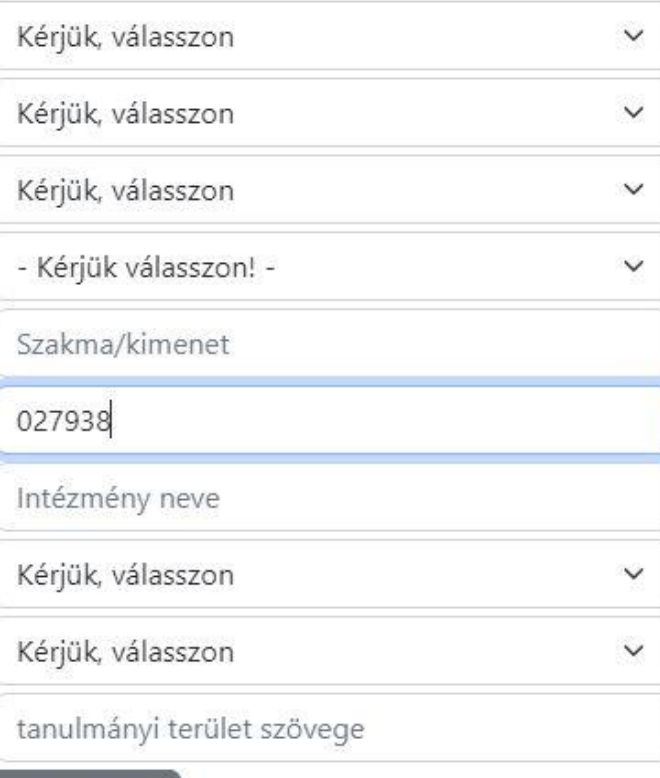

Feltételek törlése

Kerese

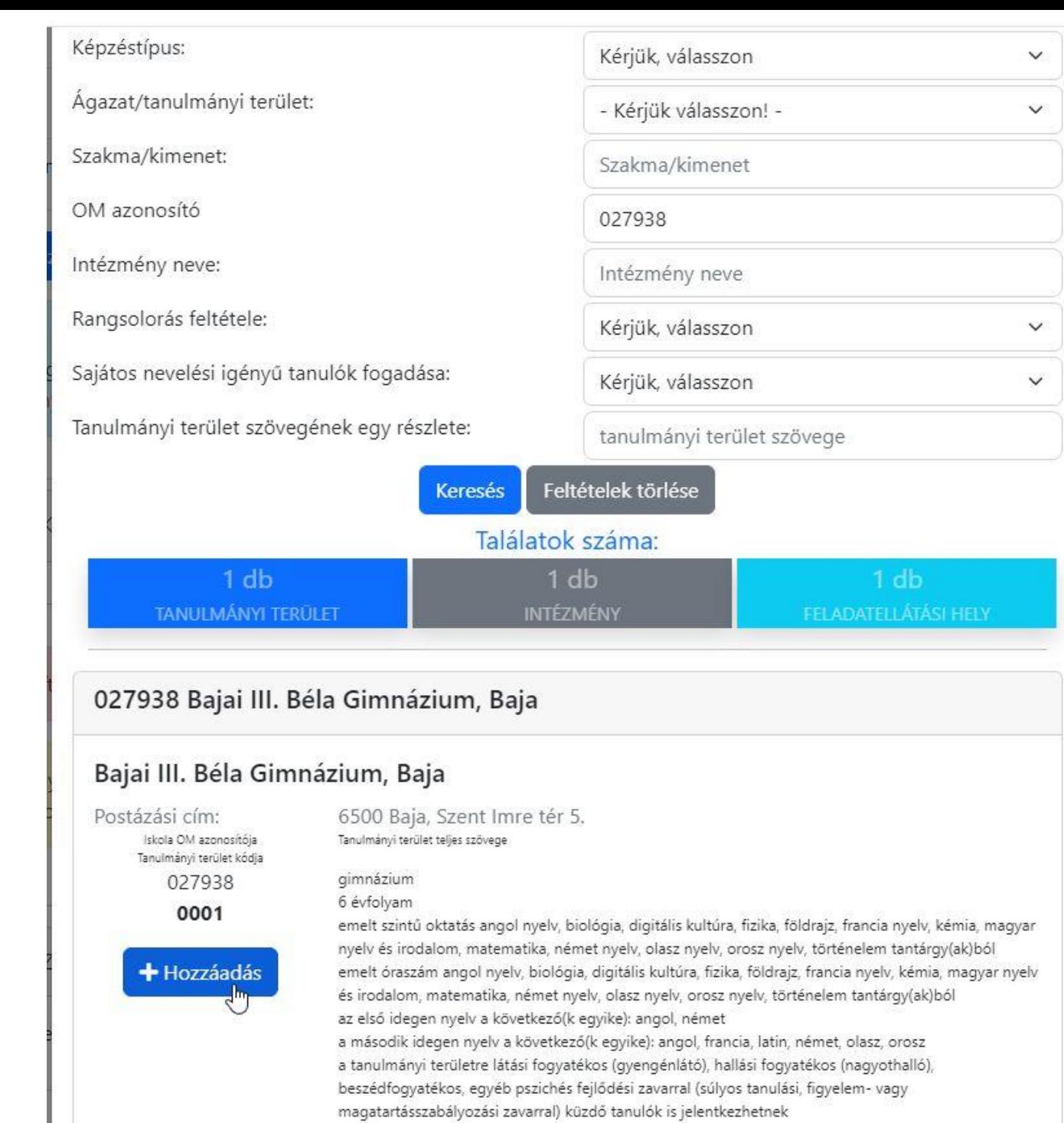

eredménye alapján

felvétel a tanulmányi eredmények, a magyar nyelvi és a matematika központi írásbeli vizsga

A hozzáadás gombot kell kiválasztani.

## 027938 Bajai III. Béla Gimnázium, Baja

## Bajai III. Béla Gimnázium, Baja

0001 Sikeres mentés!

Iskola OM azonosítója Tanulmányi terület kódja

027938

Postázási cím:

6500 Baja, Szent Imre tér 5. Tanulmányi terület teljes szövege

gimnázium 6 évfolyam

emelt szintű oktatás angol nyelv, biológia, digitális kultúra, fizika, földrajz, francia nyelv, kémia, magyar nyelv és irodalom, matematika, német nyelv, olasz nyelv, orosz nyelv, történelem tantárgy(ak)ból emelt óraszám angol nyelv, biológia, digitális kultúra, fizika, földrajz, francia nyelv, kémia, magyar nyelv és irodalom, matematika, német nyelv, olasz nyelv, orosz nyelv, történelem tantárgy(ak)ból az első idegen nyelv a következő(k egyike): angol, német a második idegen nyelv a következő(k egyike): angol, francia, latin, német, olasz, orosz a tanulmányi területre látási fogyatékos (gyengénlátó), hallási fogyatékos (nagyothalló), beszédfogyatékos, egyéb pszichés fejlődési zavarral (súlyos tanulási, figyelem- vagy magatartásszabályozási zavarral) küzdő tanulók is jelentkezhetnek felvétel a tanulmányi eredmények, a magyar nyelvi és a matematika központi írásbeli vizsga eredménye alapján

Az egyéb jellemzőknél megadhatjuk azt, hogy kérnek-e kollégiumot, externátust, menzát, tanulószobát.

A megjelölt középfokú iskolák és tanulmányi területek sorrendje:

027938 Bajai III. Béla Gimnázium - Bajai III. Béla Gimnázium B Egyih jellemzők

#### н 0001

gimnázium; 6 évfolyam; emelt szintű oktatás angol nyelv, biológia, digitális kultúra, fizika, földrajz, francia nyelv, kémia, magyar nyelv és irodalom, matematika, német nyelv, olasz nyelv, orosz nyelv, történelem tantárgy(ak)ból; emelt óraszám angol nyelv, biológia, digitális kultúra, fizika, földrajz, francia nyelv, kémia, magyar nyelv és irodalom, matematika, német nyelv, olasz nyelv, orosz nyelv, történelem tantárgy(ak)ból; az első idegen nyelv a következő(k egyike): angol, német; a második idegen nyelv a következő(k egyike): angol, francia, latin, német, olasz, orosz; a tanulmányi területre látási fogyatékos (gyengénlátó), hallási fogyatékos (nagyothalló), beszédfogyatékos, egyéb pszichés fejlődési zavarral (súlyos tanulási, figyelem- vagy magatartásszabályozási zavarral) küzdő tanulók is jelentkezhetnek; felvétel a tanulmányi eredmények, a magyar nyelvi és a matematika központi írásbeli vizsga eredménye alapján

**a** Továbbtanulási adatok mentése

### Meg kell adni a tanulni kívánt idegen nyelvet. **Csak olyan nyelv választható, amit a tanuló eddig is tanult!**

**A 6. osztályosoknak a megjegyzéshez be kell írni, hogy a tanuló hittant vagy erkölcstant szeretne tanulni. Hittan esetén be kell írni a felekezetet is. Pl.: hittan, római katolikus.**

**A 8. osztályosoknak a megjegyzésbe be kell írni a 2. idegen nyelvet (elsősorban, másodsorban!: angol, német, francia, olasz, orosz, latin). Melyeket megfelelő számú igény esetén indítunk.**

Meg lehet adni jeligét is, ebben az esetben mikor az ideiglenes rangsort nyilvánosságra hozzuk, akkor a tanulóknak nem az OM azonosítója fog szerepelni a listán, hanem ez a jelige.

# Egyéb feladatellátási hely szintű adatok

 $\times$ 

 $\checkmark$ 

 $\checkmark$ 

 $\checkmark$ 

 $\checkmark$ 

Kollégiumi ellátást igényel Nem Externátust igényel Nem Tanulószobát igényel Nem  $\mathbb{Z}$ Menzát igényel Nem Idegen nyelv(nyelvek) amit tanulni kíván Megjegyzés Jelige **Mentés** 

#### Ha ezekkel megyagyunk a továbbtanulási adatok mentésére, majd a tanulói adatok véglegesítésére kell kattintanunk.

nyelv, orosz nyelv, történelem tantárgy(ak)ból; emelt óraszám angol nyelv, biológia, digitális kultúra, fizika, földrajz, francia nyelv, kémia, magyar nyelv és irodalom, matematika, német nyelv, olasz nyelv, orosz nyelv, történelem tantárgy(ak)ból; az első idegen nyelv a következő(k egyike): angol, német; a második idegen nyelv a következő(k egyike): angol, francia, latin, német, olasz, orosz; a tanulmányi területre látási fogyatékos (gyengénlátó), hallási fogyatékos (nagyothalló), beszédfogyatékos, egyéb pszichés fejlődési zavarral (súlyos tanulási, figyelem- vagy magatartásszabályozási zavarral) küzdő tanulók is jelentkezhetnek; felvétel a tanulmányi eredmények, a magyar nyelvi és a matematika központi írásbeli vizsga eredménye alapján

**a** Továbbtanulási adatok mentése

Mentette: kiralybela Ekkor: 2024, 02, 02, 9:03:44

A tanuló adatai még nincsenek véglegesítve!

**a** Tanuló adatainak véglegesítése

A [Tanuló adatainak véglegesítése] gombra kattintva a program előállítja a felvételi lapokat.

Javasoljuk, hogy a véglegesítést és a felvételi lapok előállítását - lehetőség szerint - csak egyszer végezzék el, ne készítsenek több verziót. Nem szükséges több felvételi lap verzió készítése akkor sem, ha a középiskolák eltérő tantárgyak feltüntetését kérik a jelentkezési lapokon. A programban minden olyan tanulmányi eredményt rögzíteni kell, amelyet a választott iskolák valamelyikében kérnek. A középiskolák csak azon tantárgyak eredményeit vehetik figyelembe, amelyeket előzetesen a felvételi tájékoztatójukban közöltek. A tanuló jelentkezését arra hivatkozva nem utasíthatja el az iskola, hogy több tanulmányi adatot szerepeltetett a jelentkezési lapon, mint amennyi a felvételi jelentkezés elbírálásához az adott intézményben szükséges.

A jelentkezési lap(ok)at formai és tartalmi ellenőrzés után, célszerűen könyvelt postai küldeményként a középfokú iskolá(k)ba, a jelentkezési lap(ok)on lévő címre kell eljuttatni. A tanulói adatlapokat postai úton az Oktatási Hivatal címére (9001 Győr, Pf. 694) kell megküldeni.

Véglegesített jelentkezés

A tanulónak még nincs véglegesített jelentkezése!

**4 Vissza a listához** 

A szülőnek nyilatkoznia kell, hogy felügyeleti jogát hogyan gyakorolja.

Majd újra a véglegesítés gombra kell kattintani.

A felvételi lapok aláírásával kapcsolatos szabályok ismeretében büntetőjogi felelősségem tudatában nyilatkozom, hogy:

- Na gyermek szülői felügyeleti jogát a másik szülővel közösen gyakoroljuk, és a felvételi dokumentumokat közösen nyújtjuk be
- O a gyermek szülői felügyeleti jogát a másik szülővel közösen gyakoroljuk és a felvételi dokumentumokat az Ő kifejezett beleegyezésével (meghatalmazása alapján) egyedül nyújtom be
- a szülői felügyeleti jogot egyedül gyakorlom, a felvételi dokumentumokat egyedül nyújtom be 0
- a másik szülő beleegyezése nem beszerezhető, mert ismeretlen helyen tartózkodik, vagy jogai gyakorlásában ténylegesen akadályozott, ezért a felvételi dokumentumokat egyedül nyújtom be

Tudomásul veszem, hogy a különélő szülők a gyermek sorsát érintő lényeges kérdésekben közösen gyakorolják jogaikat akkor is, ha a szülői felügyeletet a szülők megállapodása vagy a bíróság döntése alapján az egyik szülő gyakorolja, kivéve, ha a gyermekétől különélő szülő felügyeleti jogát a bíróság e tekintetben korlátozta vagy megvonta.

Tudomásul veszem továbbá, hogy amennyiben a szülők a gyermek iskolájának, életpályájának megválasztása tekintetében nem tudnak megegyezni, úgy az Oktatási Hivatal a jelentkező egyetlen tanulói adatlapját sem dolgozhatja fel, a felvételi végeredmény megállapítására nem kerül sor. A szülők közötti vita eldöntése a gyámhatóság hatáskörébe tartozik, az Oktatási Hivatal ezekben az ügyekben döntést nem hozhat.

### **A véglegesítéssel még nem vagyunk meg!**

A tanulói adatlap és a jelentkezési lap feliratra kattintva le kell tölteni őket a gépünkre. A szülőnek alá kell írni, a kiskorú gyermeknek nem kötelező aláírni. Természetesen, ha szeretné, megteheti.

#### **Nagyon fontos, hogy az aláírt dokumentumokat postára kell adni 2024. február 21-ig!**

**A jelentkezési lapot, el kell juttatni ide az iskolába, akár személyesen, vagy postai úton: 6500 Baja Szent Imre tér 5. címre.**

**A tanulói adatlapot pedig az Oktatási Hivatalnak kell feladni: 9001 Győr Pf. 694 címre. Célszerű ajánlott küldeményként feladni.**

A tanulói adatlap még nincs kinyomtatva!

A tanuló jelentkezési lapja még nincs kinyomtatva!

**B** Tanulói adatlap PDF Delentkezési lap PDF

A "KIFIR elektronikus adatlapkitöltő programból" kinyomtatott és aláírt felvételi lapokat

### 2024. február 21-ig kell megküldeni:

- a JELENTKEZÉSI LAPO(KA)T a felvételt hirdető középfokú iskolá(k)ba (célszerűen ajánlott postai küldeményként) - a TANULÓI ADATLAPOKAT postai úton az Oktatási Hivatal címére (9001 Győr, Pf. 694)

Felhívjuk figyelmüket, hogy az Oktatási Hivatal kizárólag a tanév rendjében meghatározott határidó (2024. február 21. éjfél) előtt beküldött tanulói adatlapok tartalmát rögzíti a KIFIR rendszerben.

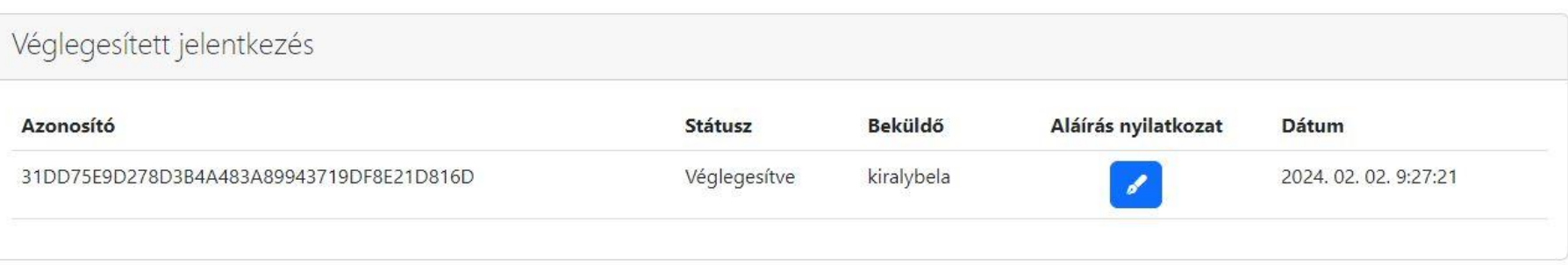

**Ha esetleg valamilyen hibát vesznek észre a véglegesítés után a postázás előtt, akkor a megfelelő menüpontban az adatok átírhatók még a lezárás után is.**

**De a javítás és mentés után nagyon fontos, hogy újra véglegesíteni kell az űrlapot! A tanulói adatlapot és a jelentkezési lapot újra le kell tölteni, kinyomtatni majd postára kell adni!**

**Ha a kitöltés során elakadnak valahol hívjanak bennünket a +36-30-781-0664 telefonszámon!** 

## ÜGYFÉLKAPUS HASZNÁLAT

### A belépés Ügyfélkapuval gombot kell választani

<span id="page-25-0"></span>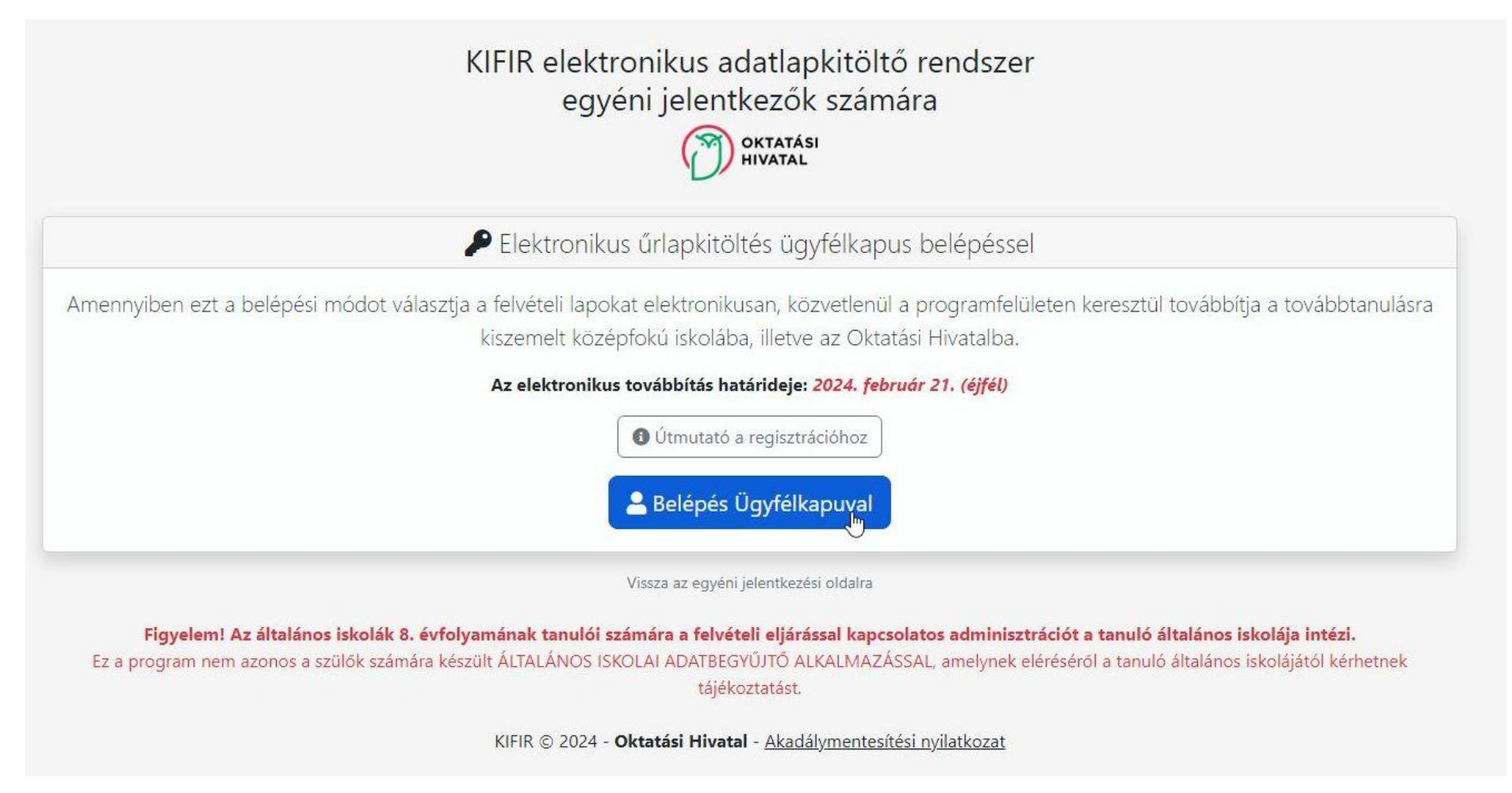

A szokásos módon be kell lépnünk az Ügyfélkapuba

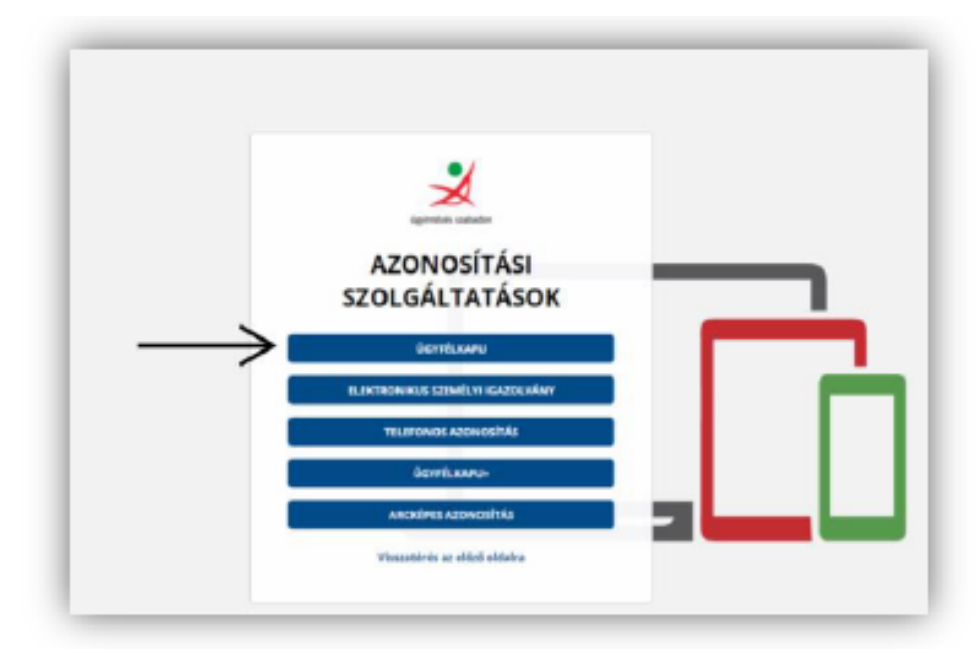

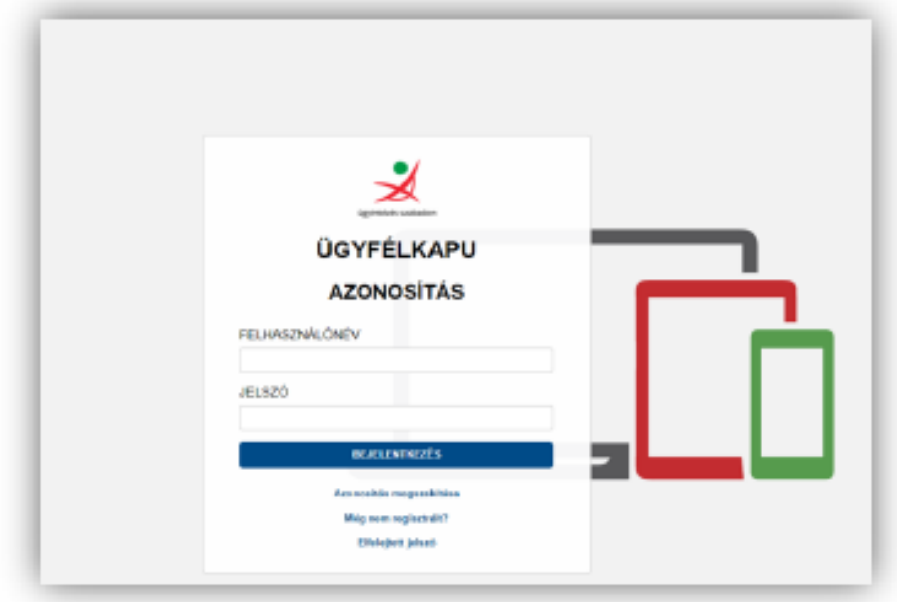

Meg kell adni emailcímünket.

## KIFIR elektronikus adatlapkitöltő rendszer egyéni jelentkezők számára

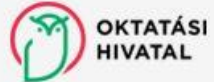

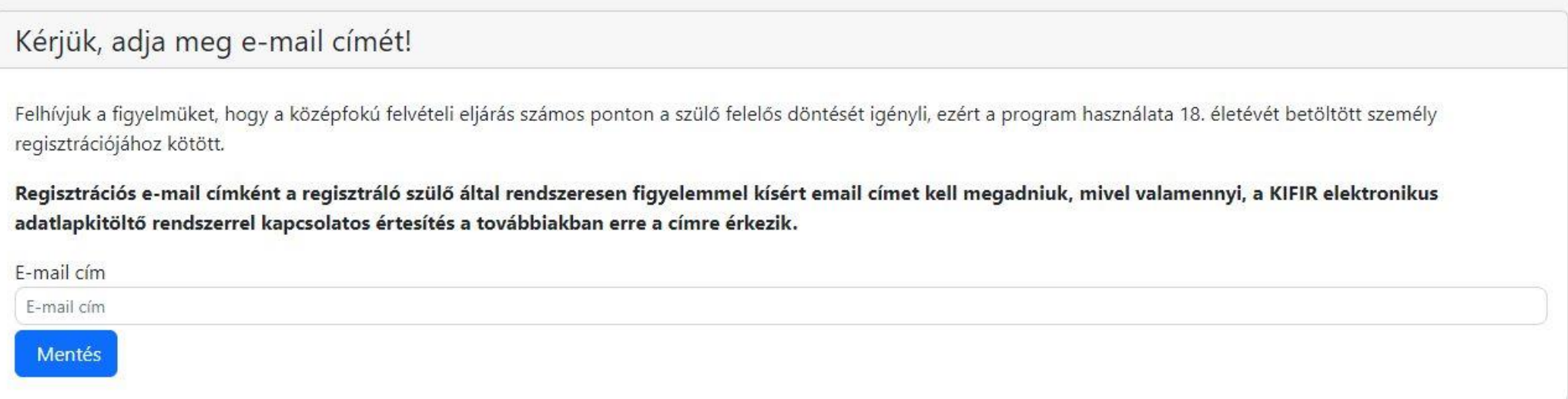

KIFIR @ 2024 - Oktatási Hivatal - Akadálymentesítési nyilatkozat

A rendszer küld egy visszajgazoló emailt.

Ha esetleg nem találjuk. (kb 1 perc késéssel érkezik meg), akkor nézzük meg a SPAM, levélszemét, kéretlen levelek ... mappáinkat is.

Meg kell erősíteni az emailcímünket a levél linkiére kattintva.

Oktatási Hivatal <noreply@oh.gov.hu>, kozuk.educatio.hu használatával Címzett:

2024.02.02. P. 9:53

#### Tisztelt Felhasználól

OH

Tájékoztatjuk, hogy Ön felhasználói jogosultságot kapott a KIFIR ELEKTRONIKUS ADATLAPKITÖLTŐ PROGRAM - EGYÉNI JELENTKEZŐK SZÁMÁRA készült felületéhez.

Kérjük, erősítse meg a regisztráció során megadott e-mail címét az alábbi linkre kattintva:

https://kifir2.kir.hu/JellapKitolto/KauAuth/EmailMegerosites?guid=4b1357a4-06d6-4d64-9052-d1e2cbc9d09d

Ha a fenti link nem működik, másolja ki az alábbi címet, és illessze be a böngészője címsorába: https://kifir2.kir.hu/JellapKitolto/KauAuth/EmailMegerosites?guid=4b1357a4-06d6-4d64-9052-d1e2cbc9d09d

Felhívjuk szíves figyelmét, hogy a regisztrációs link érvényessége a kiküldéstől számított 48 óra. Amennyiben a regisztrációs link lejárt, újraküldése érdekében, kérjük a KIFIR -ELEKTRONIKUS ADATLAPKITÖLTŐ PROGRAM – EGYÉNI JELENTKEZŐK SZÁMÁRA készült felületére történő ügyfélkapus belépést követően kattintson a Megerősítő e-mail újraküldése gombra, vagy amennyiben módosítani kívánja regisztrációs e-mail címét, úgy kattintson a Megadott e-mail cím törlésére.

A regisztráció sikeres megerősítését követően a rendszer a KIFIR - ELEKTRONIKUS ADATLAPKITÖLTŐ PROGRAM - EGYÉNI JELENTKEZŐK SZÁMÁRA készült felületére irányítja Önt.

Ez egy rendszerüzenet, kérjük, erre a levélre ne válaszoljon! Amennyiben kérdése van a program használatával kapcsolatban, a kifir@oh.gov.hu e-mail címen érheti el kollégáinkat.

Üdvözlettel: Oktatási Hivatal Köznevelési Programok Főosztálya Köznevelési Programkoordinációs Osztály A felületen el kell fogadnunk a nyilatkozatokat.

### KIFIR elektronikus adatlapkitöltő rendszer egyéni jelentkezők számára

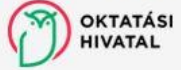

### ● Adatvédelmi nyilatkozat

### Adatvédelmi nyilatkozat

■ Kijelentem, hogy a kezelt adatok körét, az adatkezelés feltételeit, továbbá a jogorvoslati lehetőségeket részletesen tárgyaló Adatvédelmi tájékoztató tartalmát a középfokú felvételi dokumentum benyújtását megelőzően megismertem és az abban foglaltakat tudomásul vettem. Büntetőjogi felelősségem tudatában kijelentem, hogy a rendszerben általam rögzítésre kerülő gyermek adatainak kezelésére jogosult vagyok.

### Aláírási szabályok nyilatkozat

X Nyilatkozom, hogy a felvételi lapok aláírásával kapcsolatos szabályokat megismertem és tudomásul vettem. Büntetőjogi felelősségem tudatában kijelentem, hogy a felvételi lapok aláírására jogosult vagyok.

Tudomásul veszem és elfogadom

**C** Elfogadom

A tájékoztatók a kiemelt szövegrészre történő kattintással érhetők el.

Felhívjuk a figyelmet arra, hogy amennyiben a szülők a gyermek iskolájának, életpályájának megválasztása tekintetében nem tudnak megegyezni, úgy az Oktatási Hivatal a jelentkező egyetlen tanulói adatlapját sem dolgozhatja fel, a felvételi végeredmény megállapítására nem kerül sor. A szülők közötti vita eldöntése a gyámhatóság hatáskörébe tartozik, az Oktatási Hivatal ezekben az ügyekben döntést nem hozhat.

A különélő szülők a gyermek sorsát érintő lényeges kérdésekben közösen gyakorolják jogaikat akkor is, ha a szülői felügyeletet a szülők megállapodása vagy a bíróság döntése alapján az egyik szülő gyakorolja, kivéve, ha a gyermekétől különélő szülő felügyeleti jogát a bíróság e tekintetben korlátozta vagy megvonta.

KIFIR © 2024 - Oktatási Hivatal - Akadálymentesítési nyilatkozat

A tanuló hozzáadását kell választanunk.

**OKTATÁSI** KIFIR elektronikus adatlapkitöltő rendszer - egyéni jelentkezők számára<br>HIVATAL  $\blacktriangledown$ 

« Rögzített tanulók · Súgó · Tárhely · E Kilépés ( szülő neve )

## Rögzített tanulók

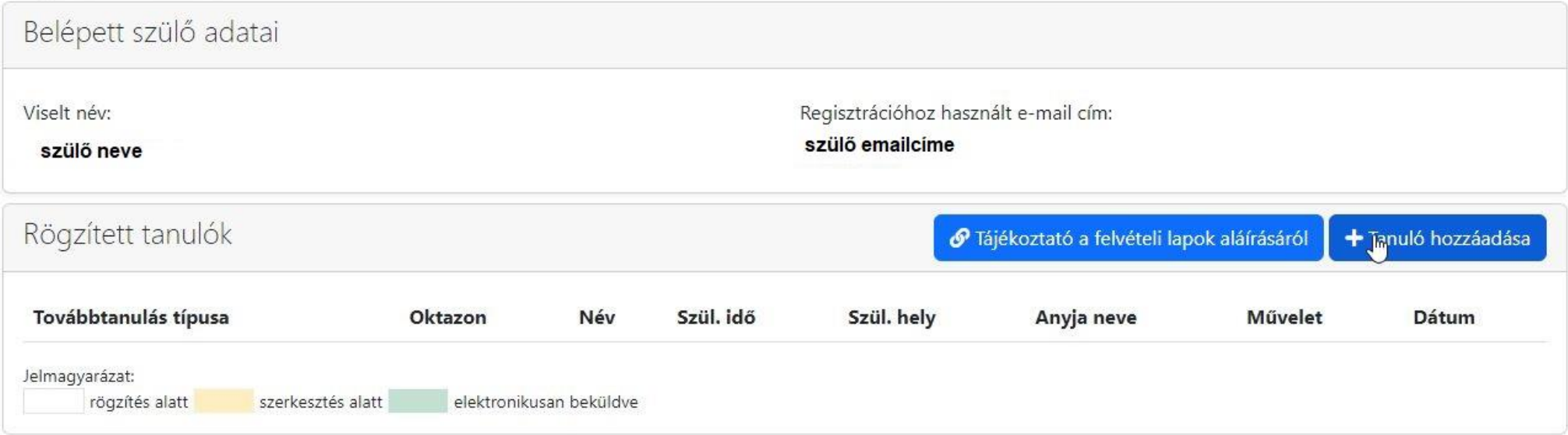

KIFIR @ 2024 - Oktatási Hivatal - Akadálymentesítési nyilatkozat

Meg kell adnunk a tanuló adatait, valamint, hogy melyik képzés típusra jelentkezik:

a 6. osztályba járóknak a 6 évfolyamos gimnáziumba jelentkezést

a 8. osztályba járók a 9. évfolyamra jelentkezést (csak külföldön tanulóknak szükséges így jelentkezni)

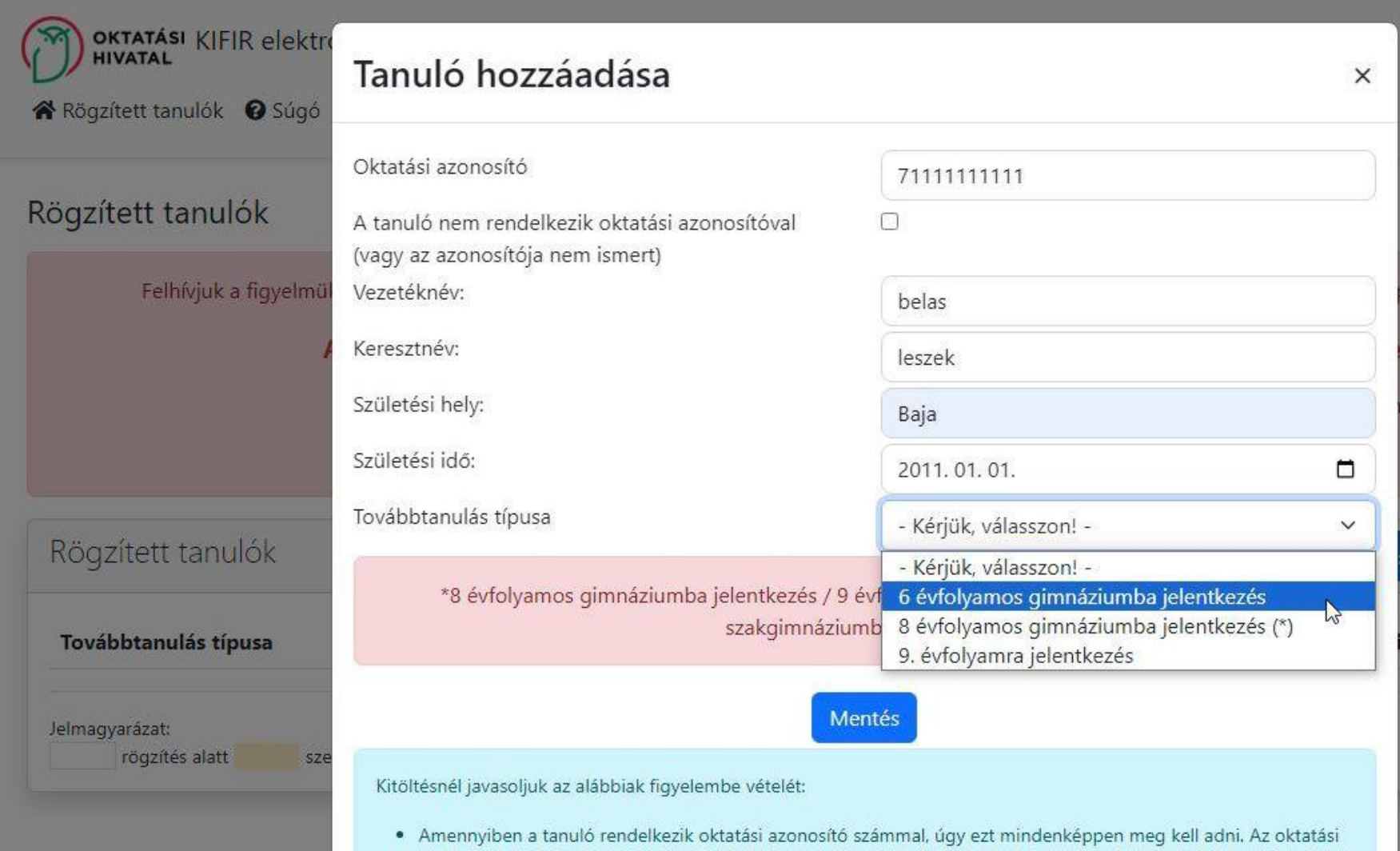

azonosító szerepel a tanuló diákigazolványán (tizenegy számjegyből álló, 7-tel kezdődő szám). Amennyiben nem áll rendelkezésre a diákigazolvány, úgy a nemzeti köznevelésről szóló törvény végrehajtásáról szóló 229/2012. (VIII. 28.) Korm. rendelet 14. § (4) bekezdése szerint kérhető tájékoztatás az oktatási azonosítóról attól az intézménytől, amely intézményben a tanulók jogviszonya (akár magántanulói, akár szünetelő státuszú the same state of the same state of the same state of the same state of the same state of the same state of the

Jelenlegi iskolájának adatait kell megadni.

Ha be tudja írni az iskola OM kódját, akkor a rendszer a többi adatot automatikusan kitölti.

https://www.oktatas.hu/hivatali ugyek/kir intezmenykereso linken megkeresheti az OM kódot, vagy iskolájának weboldalán is tájékozódhat.

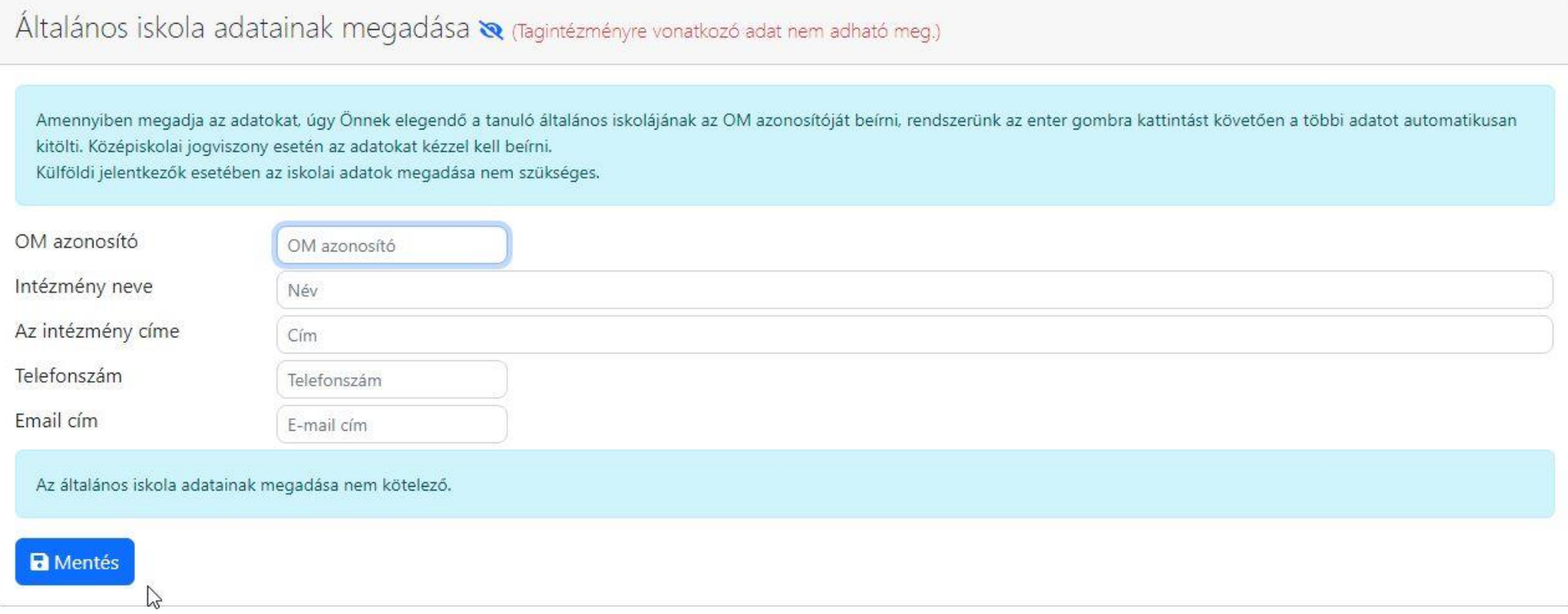

### A személyes és értesítési adatait kell megadni.

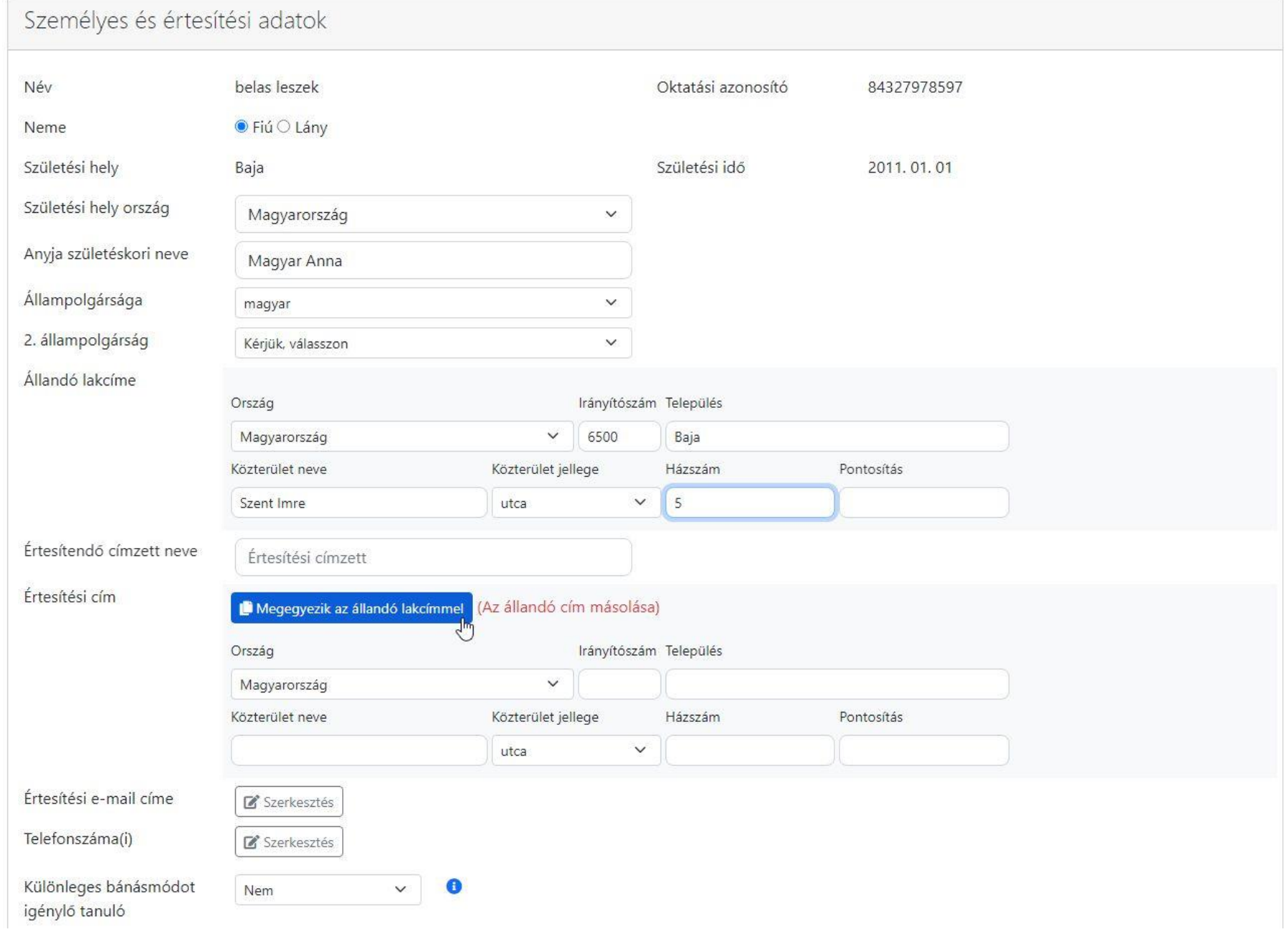

Ha az értesítést a lakcímére kéri a *megegyezik az állandó lakcímmel* gombra kattintva a rendszer az adatokat automatikusan átviszi.

Az értesítési emailcímet, és telefonszámot feltétlenül meg kell adni a szerkesztés gombra kattintva!

A felvételi eljárás során felmerülő esetleges kérdések esetén az iskola ezen keresztül próbálja elérni Önöket.

Nagyon figyelni kell az adatok pontos, karakterhelyes beírására!

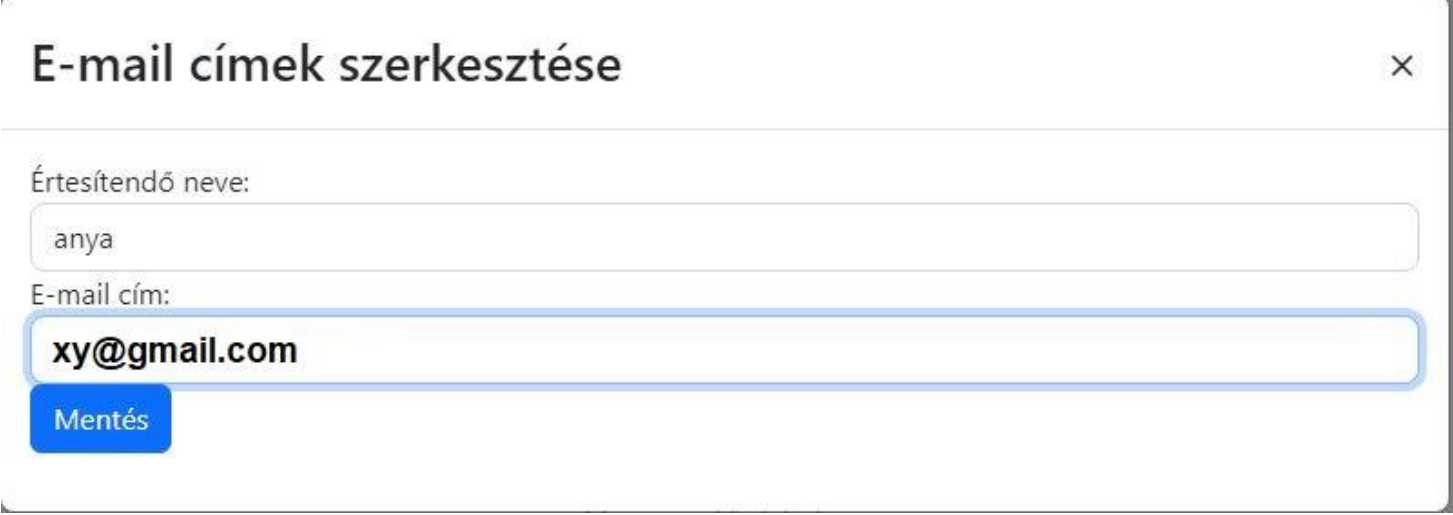

## Telefonszámok szerkesztése

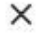

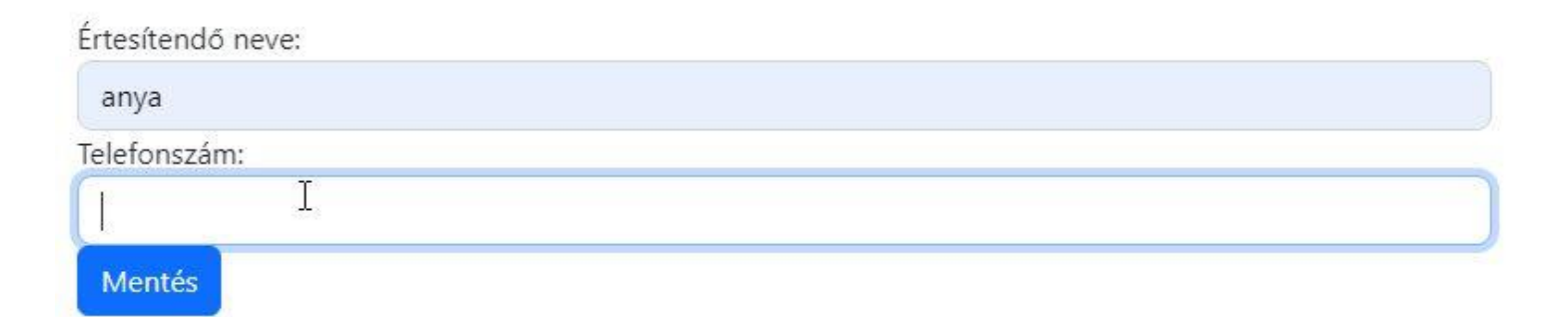

Annak, aki a központi írásbelit a Bajai III. Béla Gimnáziumban írta meg, az eredményét iskolánk rögzítette az elektronikus rendszerbe. Így azt nem kell megadni: válaszuk nem, majd kattintsunk a mentés gombra.

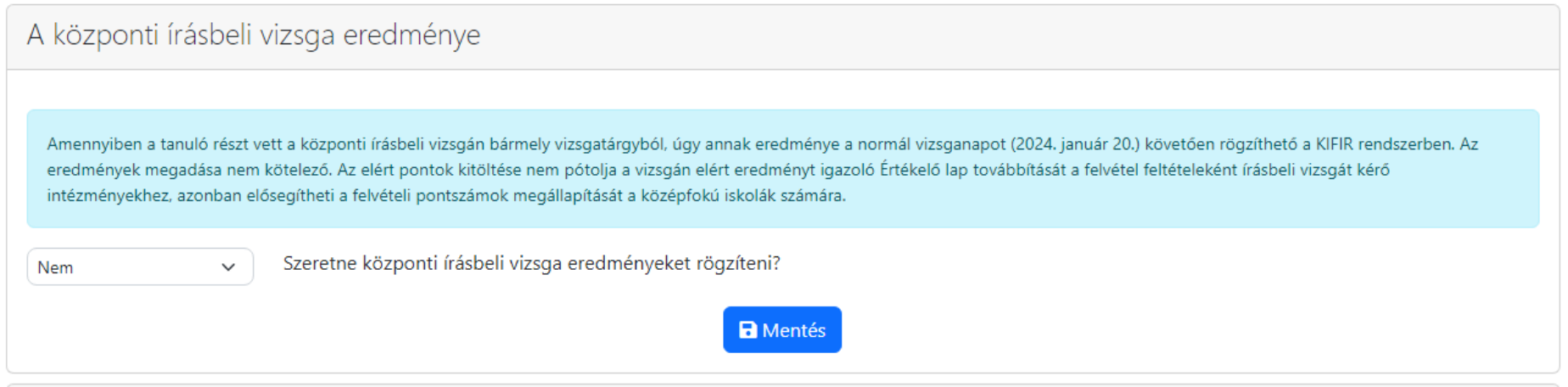

### Meg kell adni az 5. év végi és a 6. félévi eredményeket

Tanulmányi eredmények Nem adok meg egyetlen tanulmányi eredményt sem **\*** Megadok tanulmányi <sub>fil</sub>redményeket A tanulmányi eredményeket úgy kell rögzíteni, hogy azok minden, a felvételiztető intézmények által figyelembe vett tantárgyat / tanulmányi eredményt tartalmazzanak. Javasoljuk, hogy azon tantárgyakat, amelyek eredményeit egyik középfokú iskola sem kéri a felvételi eljárás során, töröljék a felületről. Figyelem! A programfelületen külföldi tanulmányi eredmény nem rögzíthető.

A magyar irodalom, magyar nyelv, matematika, történelem társadalmi és állampolgári ismeretek megadása kötelező.

### Tanulmányi eredmények 3. évfolyam 4. évfolyam 6. évfolyam **Tantárgy** 5. évfolyam magyar irodalom 5 5 magyar nyelv 5 5 matematika 5 5 történelem, társadalmi és állampolgári ismeretek  $5$ 5 □ Szöveges értékelés megadása Egyéb tanulmányi eredmény (tantárgy) hozzáadásához lépjen tovább a "Tanulmányi eredmények mentése" gombra kattintva. **a** Tanulmányi eredmények mentése A tanulmányi eredményeket úgy kell rögzíteni, hogy azok minden, a felvételiztető intézmények által figyelembe vett tantárgyat / tanulmányi eredményt tartalmazzanak. Javasoljuk, hogy azon tantárgyakat, amelyek eredményeit egyik középfokú iskola sem kéri a felvételi eljárás során, töröljék a felületről. Figyelem! A programfelületen külföldi tanulmányi eredmény nem rögzíthető.

### A tanulmányi eredmények mentése után az egyéb tanulmányi eredmény (tantárgy) kiválasztására kell kattintani.

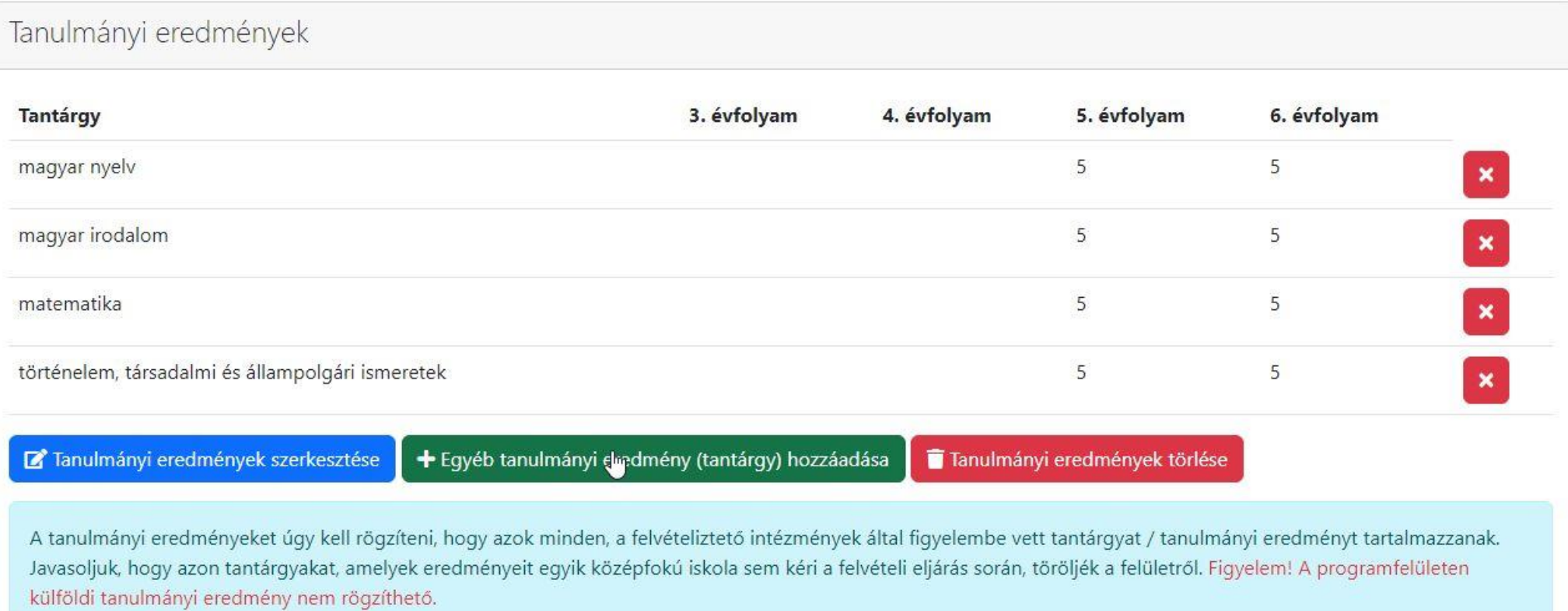

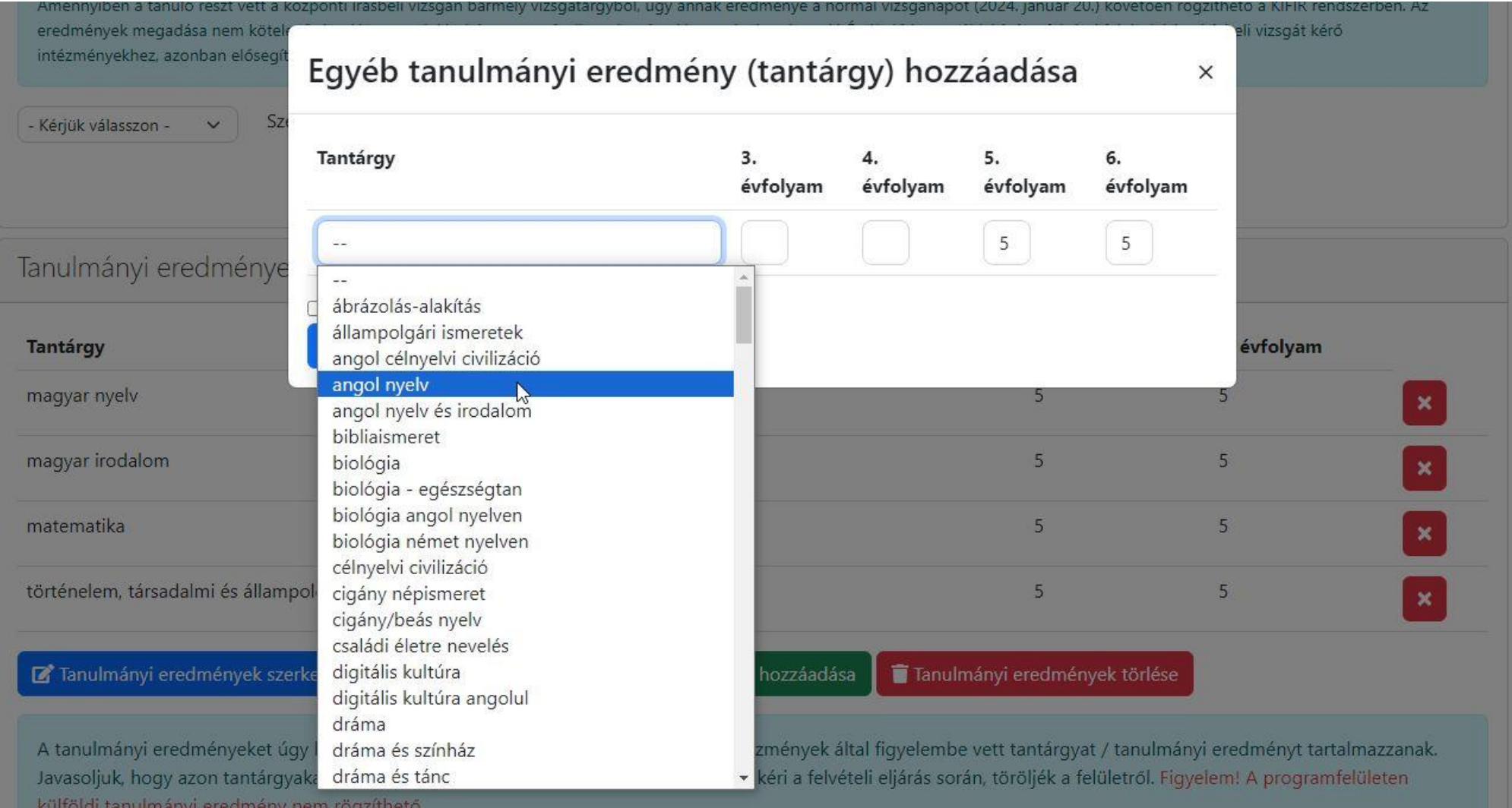

A legördülő menüből a nyelvet: angol, német kell kiválasztani, és beírni az eredményeket.

Majd a mentésre kattintani.

 $\sim$ 

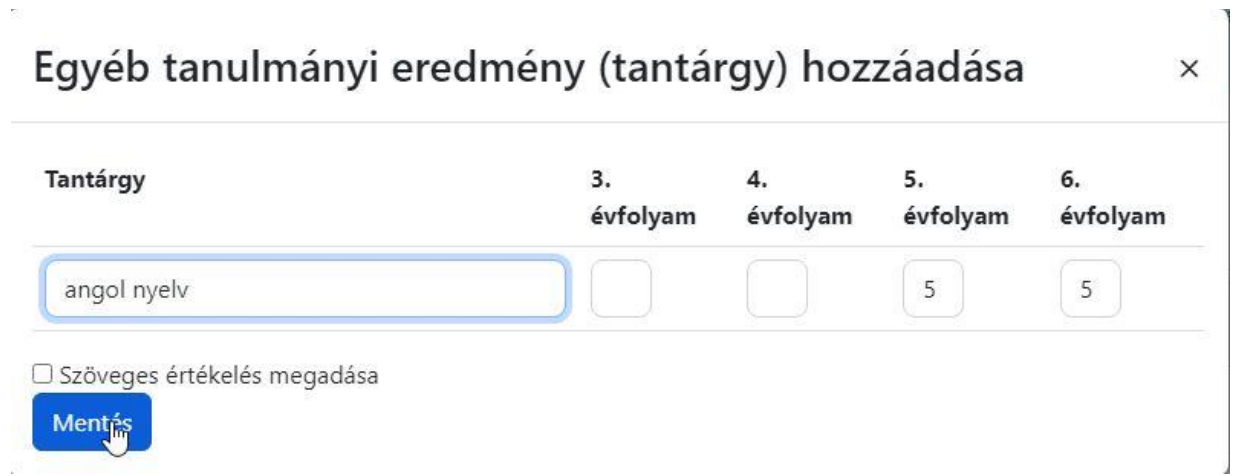

Külföldi tanulók esetén a 9. évfolyamos 4 osztályos képzésre jelentkezéshez a 7. év végi és a 8. félévi eredmények szükségesek és a fentiek mellett a következő tantárgyak megadása is kell: földrajz, fizika, kémia, biológia, informatika.

A továbbtanulási adatok menüben az új jelentkezési adatok gombra kell kattintani.

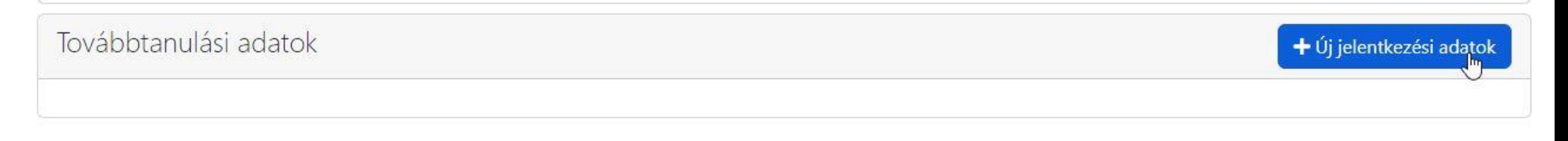

Az OM azonosító soron elég beírni az iskolánk kódját: **027938.**

Majd a keresésre kattintani.

**Amit ELŐSZÖR ír be, az lesz az 1. helyen.**

# Továbbtanulásra jelölt tanulmányi területek megadása

 $\times$ 

 $\checkmark$ 

 $\checkmark$ 

 $\checkmark$ 

 $\checkmark$ 

 $\checkmark$ 

 $\checkmark$ 

Amennyiben már tudják, hogy melyik intézményt szeretnék megjelölni, úgy a legpontosabb találati eredmény elérése érdekében javasoljuk, hogy a választott intézmény OM azonosítójának megadását követően - egyéb szűrőfeltételek beállítása nélkül - a keresés gombra kattintva végezzék a keresést. (Az intézmény OM azonosítója 6 számjegyű vagy bizonyos szakképző intézmények esetén 6/3 számjegyű kód lehet.)

Vármegye Kérjük, válasszon Város: Kérjük, válasszon Képzéstípus: Kérjük, válasszon Ágazat/tanulmányi terület: - Kérjük válasszon! -Szakma/kimenet: Szakma/kimenet OM azonosító 027938 Intézmény neve: Intézmény neve Rangsolorás feltétele: Kérjük, válasszon Sajátos nevelési igényű tanulók fogadása: Kérjük, válasszon Tanulmányi terület szövegének egy részlete: tanulmányi terület szövege Feltételek törlése Keresés

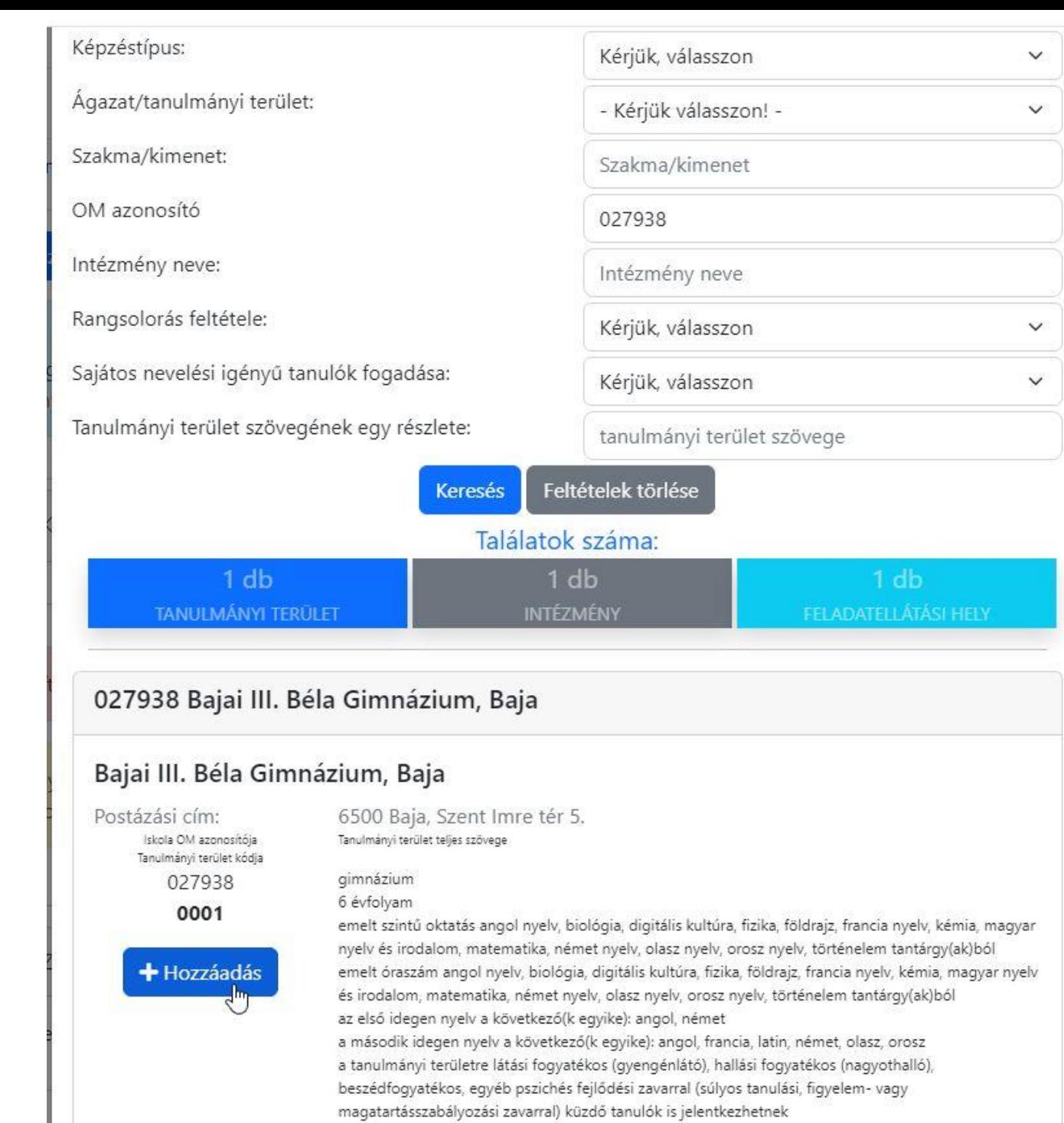

eredménye alapján

felvétel a tanulmányi eredmények, a magyar nyelvi és a matematika központi írásbeli vizsga

A hozzáadás gombot kell kiválasztani.

## 027938 Bajai III. Béla Gimnázium, Baja

## Bajai III. Béla Gimnázium, Baja

0001 Sikeres mentés!

Iskola OM azonosítója Tanulmányi terület kódja

027938

Postázási cím:

6500 Baja, Szent Imre tér 5. Tanulmányi terület teljes szövege

gimnázium 6 évfolyam

emelt szintű oktatás angol nyelv, biológia, digitális kultúra, fizika, földrajz, francia nyelv, kémia, magyar nyelv és irodalom, matematika, német nyelv, olasz nyelv, orosz nyelv, történelem tantárgy(ak)ból emelt óraszám angol nyelv, biológia, digitális kultúra, fizika, földrajz, francia nyelv, kémia, magyar nyelv és irodalom, matematika, német nyelv, olasz nyelv, orosz nyelv, történelem tantárgy(ak)ból az első idegen nyelv a következő(k egyike): angol, német a második idegen nyelv a következő(k egyike): angol, francia, latin, német, olasz, orosz a tanulmányi területre látási fogyatékos (gyengénlátó), hallási fogyatékos (nagyothalló), beszédfogyatékos, egyéb pszichés fejlődési zavarral (súlyos tanulási, figyelem- vagy magatartásszabályozási zavarral) küzdő tanulók is jelentkezhetnek felvétel a tanulmányi eredmények, a magyar nyelvi és a matematika központi írásbeli vizsga eredménye alapján

Az egyéb jellemzőknél megadhatjuk azt, hogy kérnek-e kollégiumot, externátust, menzát, tanulószobát,

A megjelölt középfokú iskolák és tanulmányi területek sorrendje:

027938 Bajai III. Béla Gimnázium - Bajai III. Béla Gimnázium B Egyih jellemzők

#### н 0001

gimnázium; 6 évfolyam; emelt szintű oktatás angol nyelv, biológia, digitális kultúra, fizika, földrajz, francia nyelv, kémia, magyar nyelv és irodalom, matematika, német nyelv, olasz nyelv, orosz nyelv, történelem tantárgy(ak)ból; emelt óraszám angol nyelv, biológia, digitális kultúra, fizika, földrajz, francia nyelv, kémia, magyar nyelv és irodalom, matematika, német nyelv, olasz nyelv, orosz nyelv, történelem tantárgy(ak)ból; az első idegen nyelv a következő(k egyike): angol, német; a második idegen nyelv a következő(k egyike): angol, francia, latin, német, olasz, orosz; a tanulmányi területre látási fogyatékos (gyengénlátó), hallási fogyatékos (nagyothalló), beszédfogyatékos, egyéb pszichés fejlődési zavarral (súlyos tanulási, figyelem- vagy magatartásszabályozási zavarral) küzdő tanulók is jelentkezhetnek; felvétel a tanulmányi eredmények, a magyar nyelvi és a matematika központi írásbeli vizsga eredménye alapján

**a** Továbbtanulási adatok mentése

### Meg kell adni a tanulni kívánt idegen nyelvet. **Csak olyan nyelv választható, amit a tanuló eddig is tanult!**

**A 6. osztályosoknak a megjegyzéshez be kell írni, hogy a tanuló hittant vagy erkölcstant szeretne tanulni. Hittan esetén be kell írni a felekezetet is. Pl.: hittan, római katolikus.**

**A 8. osztályosoknak a megjegyzésbe be kell írni a 2. idegen nyelvet (elsősorban, másodsorban!: angol, német, francia, olasz, orosz, latin). Melyeket megfelelő számú igény esetén indítunk.**

Meg lehet adni jeligét is, ebben az esetben mikor az ideiglenes rangsort nyilvánosságra hozzuk, akkor a tanulóknak nem az OM azonosítója fog szerepelni a listán, hanem ez a jelige.

## Egyéb feladatellátási hely szintű adatok

 $\times$ 

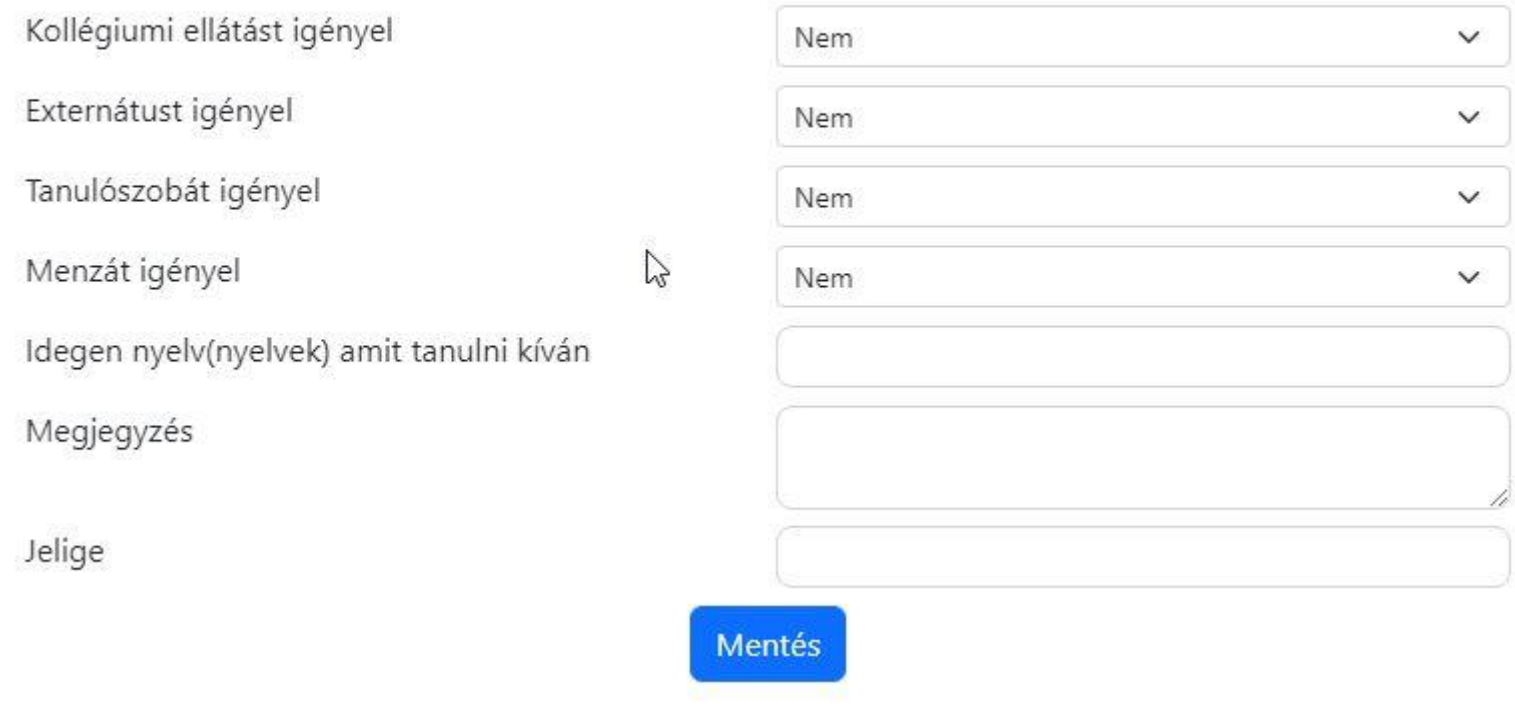

### A továbbtanulási adatok mentése után, az aláírásokra vonatkozó nyilatkozatok kitöltését kell választani

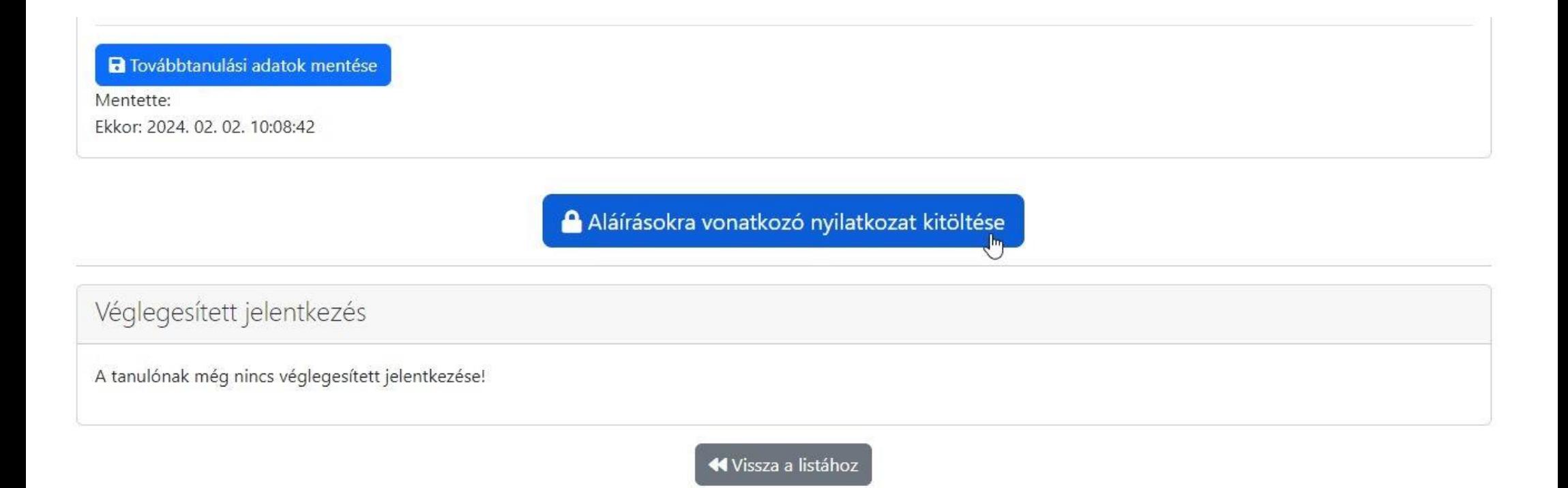

Nvilatkozni kell a gyermek felügyeleti jogáról, majd az elektronikus beküldésre kattintani.

## Nyilatkozat a felvételi lapok aláírásáról

Kijelentem, hogy a felvételi lapokat a fentiekben megnevezett gyermekemmel egyetértésben,  $\mathcal{L}$ törvényes képviselőjeként nyújtom be.

 $\times$ 

### Büntetőjogi felelősségem tudatában nyilatkozom, hogy:

- a gyermek szülői felügyeleti jogát a másik szülővel közösen gyakoroljuk és a felvételi dokumentumokat az Ő kifejezett beleegyezésével (meghatalmazása alapján) egyedül nyújtom be
- O a szülői felügyeleti jogot egyedül gyakorlom, a felvételi dokumentumokat egyedül nyújtom be
- O a másik szülő beleegyezése nem beszerezhető, mert ismeretlen helyen tartózkodik, vagy jogai gyakorlásában ténylegesen akadályozott, ezért a felvételi dokumentumokat egyedül nyújtom be

Tudomásul veszem, hogy a különélő szülők a gyermek sorsát érintő lényeges kérdésekben közösen gyakorolják jogaikat akkor is, ha a szülői felügyeletet a szülők megállapodása vagy a bíróság döntése alapján az egyik szülő gyakorolja, kivéve, ha a gyermekétől különélő szülő felügyeleti jogát a bíróság e tekintetben korlátozta vagy megvonta.

Tudomásul veszem továbbá, hogy amennyiben a szülők a gyermek iskolájának, életpályájának megválasztása tekintetében nem tudnak megegyezni, úgy az Oktatási Hivatal a jelentkező egyetlen tanulói adatlapját sem dolgozhatja fel, a felvételi végeredmény megállapítására nem kerül sor. A szülők közötti vita eldöntése a gyámhatóság hatáskörébe tartozik, az Oktatási Hivatal ezekben az ügyekben döntést nem hozhat.

a Tovább a csatolmányokhoz és az elektronikus beküldéshez

Ilyenkor lehetőség van még beszkennelt dokumentumok feltöltésére, de erre a Bajai III. Béla Gimnáziumba jelentkezés esetén nincs szükség.

Valamint lehetőség van az űrlapot pdf fájlként letölteni, és úgy átnézni az adatok helyességét.

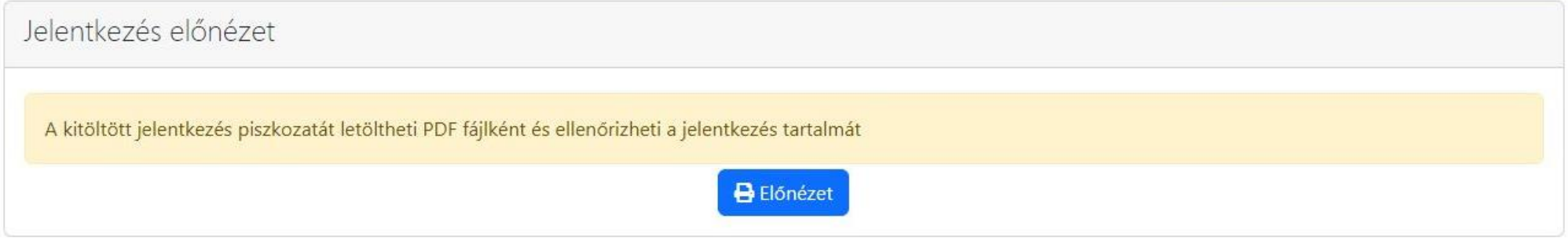

### **Ha minden adatot rendben találtunk, akkor már csak elektronikusan be kell küldenünk a jelentkezést.**

### **Ezt 2024. február 21-ig meg kell tennünk!**

### Flektronikus beküldés

(Még nincs feltöltött dokumentum!)

Figyelem! Amennyiben a felvételi lapok előállítását és elektronikus beküldését követően módosítanak, változtatnak a korábban beírt adatokon, úgy az adatok mentését követően a program új felvételi lapokat állít elő, amelyek csak az újabb Elektronikus beküldést követően kerülnek feldolgozásra.

Amennyiben a felvételi központba egy tanulóra vonatkozóan ugyanazon felhasználó által előállított több Tanulói adatlap érkezik be, úgy a későbbi dátummal ellátva megküldött Tanulói adatlap tartalmát vesszük figyelembe a felvételi eljárás során.

Az Oktatási Hivatal az elektronikusan beküldött Jelentkezési lapokat továbbítja a megjelölt középfokú intézményekhez.

A felvételi lapok előállítását és elektronikus beküldését lehetőség szerint – alapos megfontolás után – 2024. február 21-én éjfélig csak egyszer végezzék el, ne készítsenek több verziót. Nem szükséges több felvételi lap verzió készítése akkor sem, ha a középiskolák eltérő tantárgyak feltüntetését kérik a jelentkezéshez. A programban minden olyan tanulmányi eredményt rögzíteni kell, amelyet a választott iskolák valamelyikében kérnek. A tanuló jelentkezését arra hivatkozva nem utasíthatja el a középfokú iskola, hogy több tanulmányi adatot szerepeltetett a jelentkezési lapon, mint amennyi a felvételi jelentkezés elbírálásához az adott intézményben szükséges. Az iskolák csak azon tantárgyak eredményeit vehetik figyelembe, amelyeket előzetesen a felvételi tájékoztatójukban közöltek.

Elektronikus beküldés,

KIFIR @ 2024 - Oktatási Hivatal - Akadálymentesítési nyilatkozat

**Ha a kitöltés során elakadnak valahol, hívjanak bennünket a +36-30-781-0664 telefonszámon!**